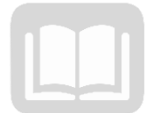

# ADOA – General Accounting Office MANUAL: PURCHASING CARD ADMINISTRATOR PROGRAM

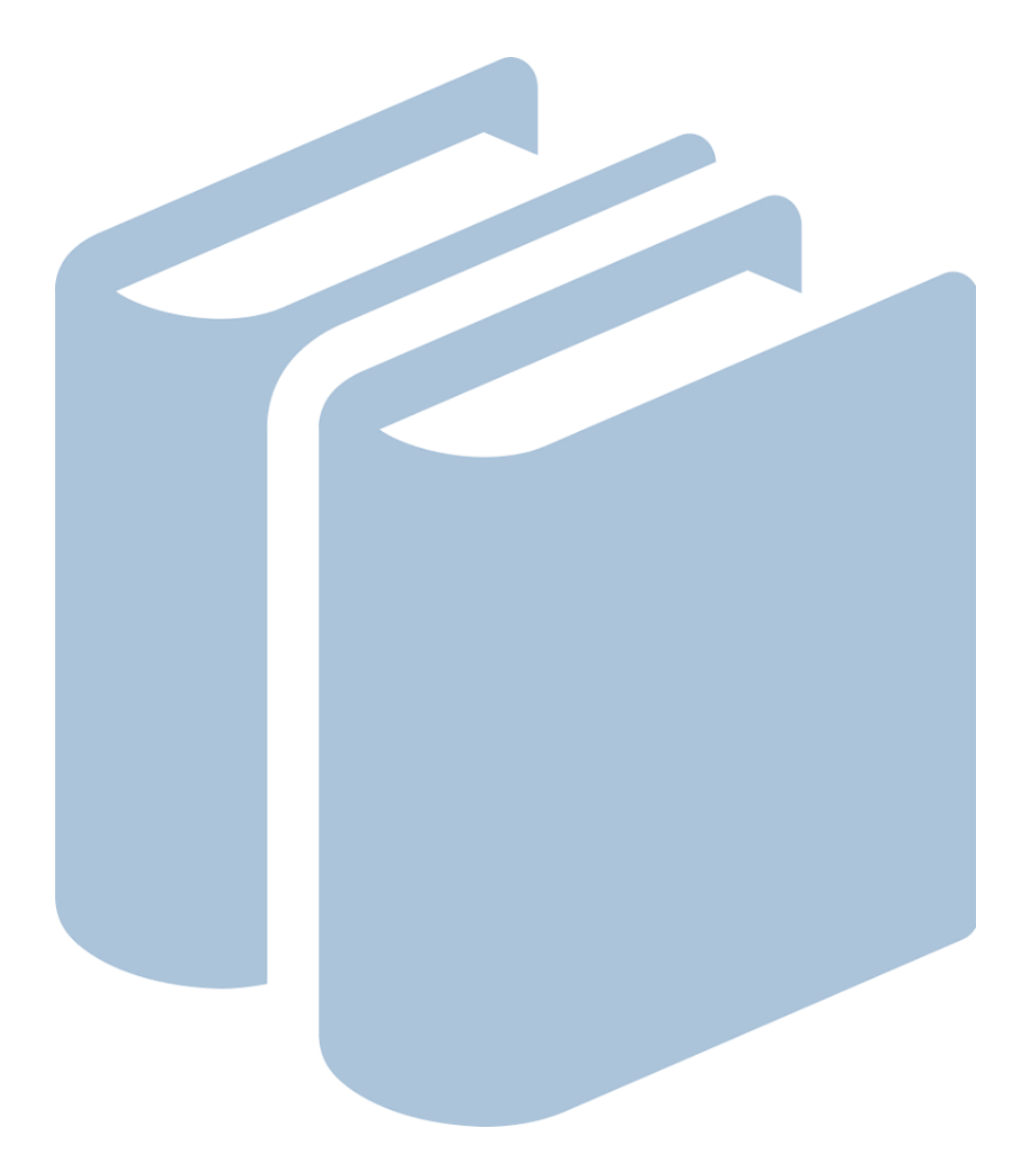

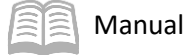

# Purchasing Card Administrator Program

# Table of Contents

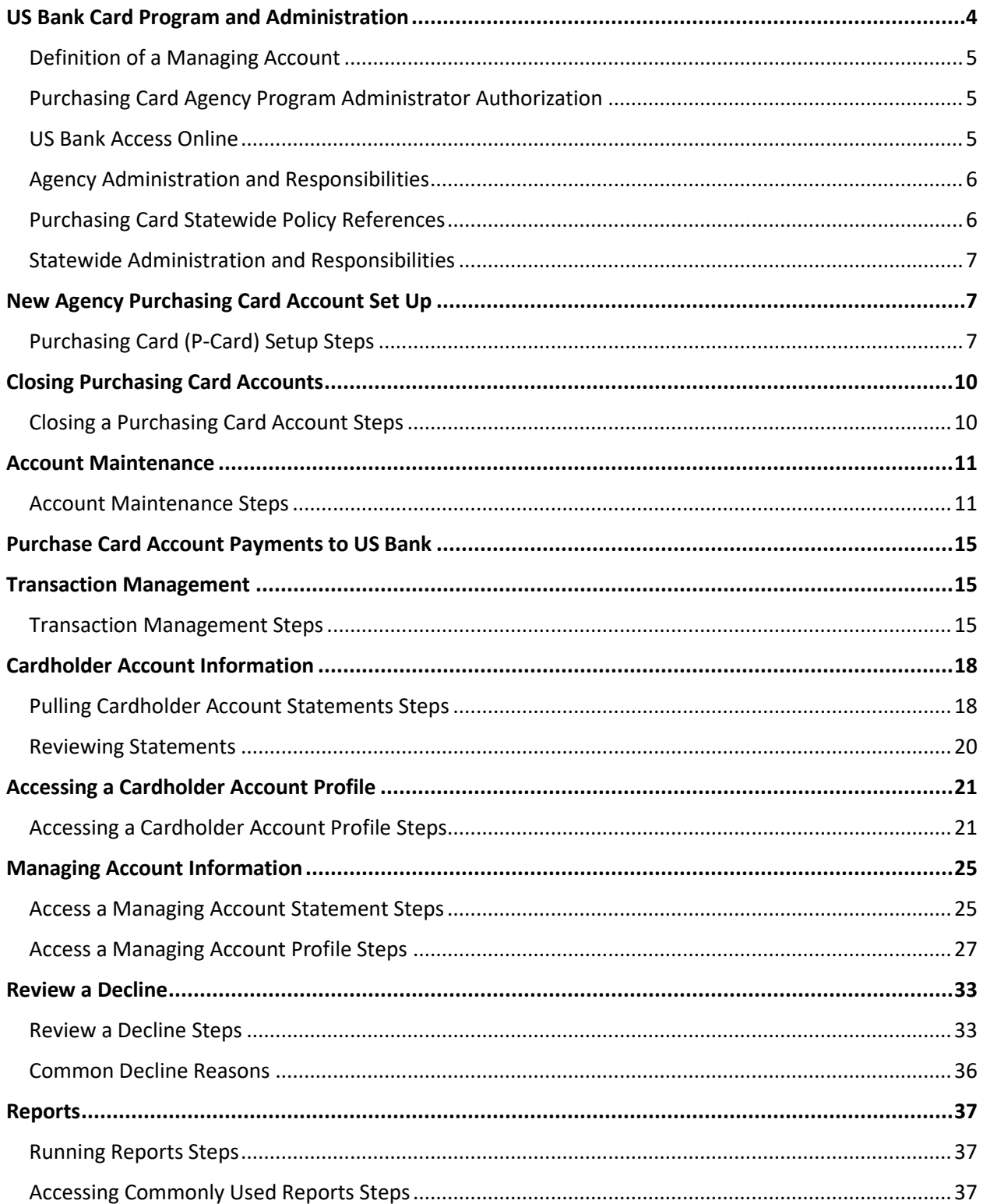

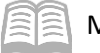

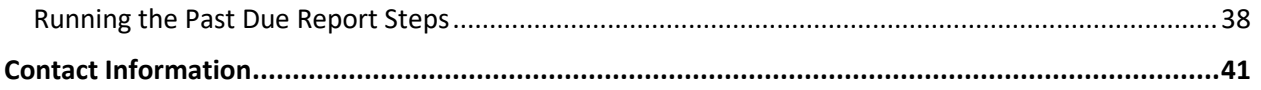

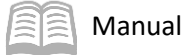

# Purchasing Card Administrator Program

The intention of this manual is to serve as a reference guide for agency Purchasing Card Program Administrators (PAs). This manual may be updated and modified as necessary, so it is suggested that agencies refer to the Arizona Department of Administration's (ADOA) General Accounting Office (GAO) website periodically to ensure that they are using the most recent version. Agencies should refer to the following link for any updated versions: [https://gao.az.gov/publications-purchasing-cards.](https://gao.az.gov/publications-purchasing-cards)

Agencies may contact the GAO for additional assistance or guidance. All GAO contact information is included in the "Contact Information" section of this manual.

# Manual Objectives

- Understand the roles and responsibilities of an agency PA.
- Learn the basic functions of card processing on the US Bank website application, Access Online.

With the following information, the Agency Card Administrator will be knowledgeable in a few of the basic expected duties and responsibilities of the agency PA. Each agency's internal procedures will be somewhat different and tailored to their specific agency needs and process flow.

# <span id="page-3-0"></span>US Bank Card Program and Administration

US Bank is the State of Arizona's current credit card issuer. The purchasing card program consists of one card type:

> Purchasing Card – To facilitate the purchase of goods and services and to provide an efficient method of paying for these goods and services, GAO makes a purchasing card, known as the P-Card, available to agencies.

There are two distinct forms of activity for which the P-Card may be employed: purchase activities and payment activities:

- Purchase Transaction Involves the acquisition of goods and, as part of the purchase transaction, also incurs an obligation. A purchase transaction is similar to an individual using a credit card to acquire merchandise in a store. It is envisioned that many, if not most, of the state employees to whom a P-Card is issued will be authorized to use it in this way. Suitable candidates to receive a P-Card to conduct purchase transactions would be employees who spend a good deal of time out of the office and may be required to make purchases in the field. Relatively low spending limits are appropriate for these types of transactions.
- Payment Transaction Involves making payment on a vendor's account for previously acquired goods or services. A payment transaction discharges an obligation to the seller of the underlying goods or services and incurs a corresponding obligation to the financial institution issuing the card. Those who receive the P-Card to conduct payment transactions are likely to be those processing an agency's accounts payable transactions. Relatively high spending limits are suitable for these types of transactions.

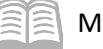

### <span id="page-4-0"></span>**Definition of a Managing Account**

A Managing Account is a master account at the agency level. All card accounts flow up to the Managing Account to obtain their account structure. The Managing Account provides an overall credit limit for the product at the agency. Each card assigned to that Managing Account is assigned a portion of the total Managing Account limit. The Managing Accounts are assigned a Bank, Agent and Company number combination, which is unique for each agency and card type. Most agency credit card products only have one Managing Account for each product. Managing Accounts can take up to two weeks to establish and need to be established before card accounts can be set up underneath.

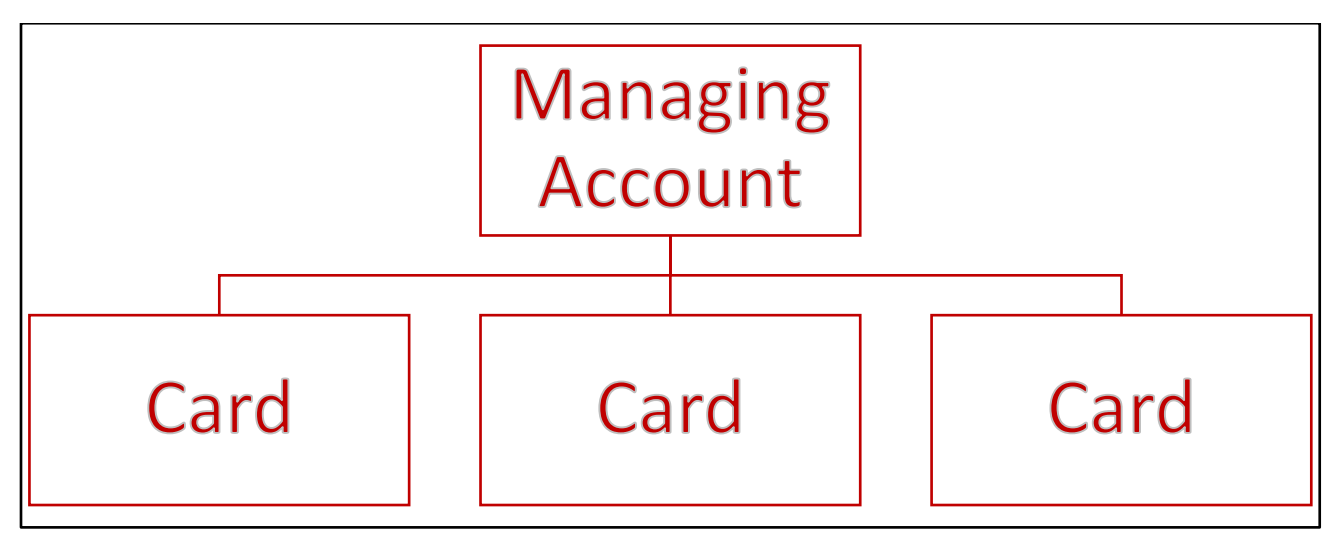

### <span id="page-4-1"></span>**Purchasing Card Agency Program Administrator Authorization**

The Agency Head should appoint one or more employees as a P-Card AP, at which point, a Form GAO-3C (Purchasing Card and Travel Card Agency Program Administrator Authorization) is completed by the agency and sent to the GAO at [finoperations@azdoa.gov.](finoperations@azdoa.gov) The new agency PA(s) will be directed to the TraCorp Learning Platform to take the appropriate Computer Based Training(s) (CBTs) as required. Upon verification of completion of the CBT training, GAO will send the User ID and password for US Bank's Access Online website to the new agency PA(s).

#### *Note: Administrators listed on the GAO-3C are NOT allowed to be a P-Card cardholder.*

### <span id="page-4-2"></span>**US Bank Access Online**

Agency PAs can utilize the US Bank Access Online website to:

- View account information (demographics, account limits, etc.)
- **If** Issue new cards
- **EXEC** Cancel or inactivate existing cards
- Change card spending limits
- **View reports**
- View monthly statements
- **View and manage cardholder account profiles**
- Dispute transactions

Agency PAs will use an Organization Short Name of *stofaz* (for the State of Arizona) and must have a User ID and password to access US Bank's Access Online website.

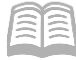

US Bank Access Online website: [https://access.usbank.com/.](https://access.usbank.com/)

There is web-based training available for Access Online. The training can be found at the following link: [https://wbt.access.usbank.com/.](https://wbt.access.usbank.com/)

For training materials related to agency PAs, log in under Commercial (PA) using the username and password provided on the screen. The training site also contains user manuals, Quick Reference Guides (QRGs), interactive tutorials, and recorded classes to assist with using Access Online. Not all training topics shown on the US Bank site are used in the State of Arizona card program.

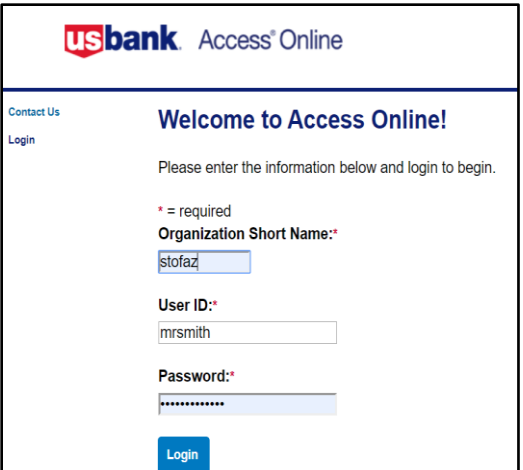

# <span id="page-5-0"></span>**Agency Administration and Responsibilities**

Agency PAs are responsible for the successful implementation of the card program at the agency level. Some of the primary responsibilities are:

- **Purchasing Card account set ups and closures**
- Retention of application and agreement forms (in the event of an agency audit)
- **Monitor active purchasing cards against active employees within agency**
- **Set Purchasing Card account limits**
- Past Due Account Monitoring
- **Monthly monitoring of Purchasing Card transaction activity for inappropriate and** unusual charges
- Knowledge of SAAM sections pertaining to Purchasing Card accounts

# <span id="page-5-1"></span>**Purchasing Card Statewide Policy References**

State agencies must understand and follow the policies and procedures for the Purchasing Card programs. Agency PAs must be familiar with the applicable GAO State of Arizona Accounting Manual (SAAM) sections and related forms. The SAAM is made up by Topic (##) and Section (##). A list of applicable SAAM and related forms appears below (this list is not all inclusive):

- **SAAM 4535** P-Card General Policies and Procedures
- **SAAM 4536** P-Card Agency Responsibilities
- **SAAM 4537** P-Card Cardholder Responsibilities
- **SAAM 4571** Reviewing P-Card Transactions
- **SAAM 4035** P-Card, CTA and Fleet Card Incentives
- **Form GAO-PC-101** State of Arizona Purchasing Card (P-Card) Cardholder Application and Agreement
- **Form GAO-3C** Purchasing Card and Travel Card Agency Program Administrator Authorization Form
- State Procurement Code and applicable Procurement guidelines provided by SPO

A full list of SAAM is located at [https://gao.az.gov/state-arizona-accounting-manual-saam,](https://gao.az.gov/state-arizona-accounting-manual-saam) a list of all GAO forms can be found at [https://gao.az.gov/publications/forms,](https://gao.az.gov/publications/forms) and SPO-related instruction can be found a[t https://spo.az.gov/.](https://spo.az.gov/)

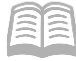

# <span id="page-6-0"></span>**Statewide Administration and Responsibilities**

The GAO maintains the relationship between the US Bank and all the state agencies. GAO provides technical and process support to the state agencies on the following topics:

- Agency Purchase Card Administrator maintenance
- User access to the US Bank Access Online application
- **Set up of Purchase Cards (only if Agency Administrator doesn't have Full access)**
- Statewide Policy and/or application to a specific scenario
- ACH Setup in AZ360 to facilitate proper payment posting to appropriate US Bank account

# <span id="page-6-1"></span>New Agency Purchasing Card Account Set Up

Agencies that have not previously set up an existing cardholder account in the US Bank Access Online website should contact the GAO Statewide Purchasing Card Administrator for assistance when the agency needs to issue P-Cards. A Managing Account must exist for each type of card, for each state agency before any cards may be issued. Setting up a Managing Account can take up to two weeks to complete. Once a Managing Account is established, P-Card accounts may be set up by the agency PA if they have *full administrative rights* in Access Online, or in emergencies, they may be set up by the Statewide Purchasing Card Administrator at GAO. The P-Card Managing Accounts must be set up by a US Bank Representative and GAO needs to be aware of the set up in order to establish a vendor address ID in AZ360 in order for payments to US Bank to electronically post to the appropriate account.

# <span id="page-6-2"></span>**Purchasing Card (P-Card) Setup Steps**

P-Cards will be set up once a fully completed Form GAO-PC-101 (State of Arizona Purchasing Card (P-Card) Cardholder Application and Agreement) is filled out by the cardholder and signed off by the appropriate person(s). Agency PAs will verify that the application is complete *prior* to entry on the US Bank, Access Online website.

- Select the **Account Administration** link from the menu on the left side.
- On the **Account Administration** screen, under the **Cardholder Accounts** section, select the **Create New Cardholder Account** link.
- On the **Create New Account** screen, enter the following in their respective fields:
	- a. In the **Product (Bank)** field, select **Purchasing - 1425** (or **Purchasing - 7129** for any new Managing Accounts set up after May 2020) from the drop down menu.
		- i. In the **Agent** field, type in the four digit agency number for the Managing Account that the card will be set up under.
		- ii. In the **Company** field, type in the five digit company number.
		- iii. Click anywhere on the screen and the screen will update.

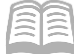

- iv. Scroll down to the **Send a Physical Card With This Account?** field, and select **Yes** from the drop down menu.
- v. Select the **Next** button at the bottom of the screen.
- Complete the **Create New Account** screen.
	- a. In the **Account Owner's Information** section:
		- i. In the **Name** field, enter information from the application.
		- ii. In the **Organizational Name (optional)** field, leave blank or as defaulted value.
	- b. In the **Mailing Address** section:
		- i. In the address information fields, enter information from the application. Note that this is the work address where statements will be mailed and PO boxes are permitted.
		- ii. In the **Work Phone** field, enter the work phone information from the application.
		- iii. In the **Email Address** field, enter work email address information from the application.

#### *Note: The work email address needs to be a state-issued email address.*

- iv. In the **Optional 1** field, enter the Employee Identification Number (EIN) of the cardholder.
- v. In the **AZEIN** field, enter the EIN of the cardholder.

#### *Note: The EIN must be entered in both the Optional 1 and AZEIN fields for audit and reporting purposes.*

- c. In the **Legal Information** section:
	- i. In the legal name fields, enter the names listed on the cardholder's Social Security Card.

#### *Note: No nicknames or shortened names are permitted in the legal name fields.*

ii. The **Legal Residence Address** fields detail where the cardholder physically resides and a PO Box should *not* be entered. The Legal Residence Address field consists of the follow 3-radio button options:

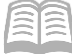

- **Not Provided** Do not use.
- **Use Mailing Address** Select if the Legal Residence Address matches the Mailing Address entered previously.
- **Enter a Different Address** Select if the Legal Residence Address does not match the Mailing Address entered previously, and then complete the address fields that generate.
- d. In the **Authorization Limits** section:
	- i. In the **Account Credit Limit** field, enter the Credit Limit Amount from Form **GAO-PC-101**.

#### *Note: Credit limits normally range from \$3,000 to \$10,000 or \$50,000, depending upon the agency needs. Some agencies have higher and some have lower than the normal Authorization Limits. See SAAM 4535 for more instructions on credit limits.*

ii. In the **Single Purchase Limit (optional)** field, enter the amount set by the user's agency. Note: If this value is left blank, it will default to the Account Credit Limit value.

According to SAAM 4535, Purchase transactions sections 2.1, 2.1.1 and 2.1.2, "Unless a written exception is granted by the State Comptroller, the spending limit for any single purchase transaction shall be established by the agency but shall not exceed: Five thousand dollars (\$5,000) for monies to be expended out of an appropriated fund", or "Ten thousand dollars (\$10,000) for monies to be expended out of a non-appropriated fund."

*Note #2: Internal controls over appropriated funds should be implemented to prevent P-Card purchases from exceeding established spending authority and cash availability.* 

- e. Click **Next.**
- 5. On the **Create User Login** screen:
	- a. Select **Yes** on the 2-radio button screen if the agency PA will be entering the User ID for the cardholder.
	- b. Select **No** on the 2-radio button screen if the cardholder will be entering their own User ID after the setup process has been completed.

*Note: The assignment of a User ID is an agency-level preference.* 

- c. Click **Next**.
- Review all cardholder information.
- 7. Click **Submit**.

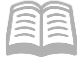

After the P-Card setup has been completed:

- Notify the cardholder that the card has been requested and is expected to be issued within 7-10 business days. Whether it is mailed to the agency PA or the card holder is determined by the Managing Account Setup rules.
- 2. Send a copy of the completed application and agreement form(s) to the GAO at the [finoperations@azdoa.gov](finoperations@azdoa.gov%20) email within three (3) business days of completing the online process detailed in the previous steps.
- The agency shall retain the original application and agreement forms in accordance with applicable record retention requirements and must be available for audit if requested.
- Once the P-Card is set up, notify the employee that they will need to activate the card once they receive it. In order to activate they card, they will need to call 1-800-344-5696, then input:
	- a. The full 16-digit account number.
	- b. The zip code This will be the billing address that was entered on file.
	- c. Upon request for the last 4 digits of the cardholder's Social Security Number (SSN), provide *0000*.

*Note: Social Security Numbers are not entered on the US Bank website for P-Card cardholders. When activing a card, the cardholder will be asked for the last 4 digits of their SSN and they should provide 0000 which equates no value.* 

# <span id="page-9-0"></span>Closing Purchasing Card Accounts

When employees leave a state agency, their purchasing card must be canceled as soon as possible. It is very important not to allow employees who have left their agency to be able to make charges between the separation date and the date that US Bank is notified of the termination. To prevent an interruption to business activities, agencies should have appropriate backup cards or request a new card for another employee as soon as possible to ensure setup and delivery. Purchases charged on the card by anyone other than the assigned custodian should be avoided if possible. *Custodian name changes on P-Cards are not permitted.* 

*Note: Cards will be closed automatically by the bank if there has been no activity for two years. Agencies should review their cards on a regular basis and determine the need for the cards to prevent an interruption to business activities.*

### <span id="page-9-1"></span>**Closing a Purchasing Card Account Steps**

Using the US Bank website, complete the following steps:

Select the **Account Administration** link from the menu on the left side.

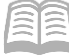

- On the **Account Administration** screen, under the **Cardholder Accounts** section, select the **Maintain Cardholder Account** link.
- The **Find Account** screen will generate.
- On the **Find Account** screen:
	- a. Search for the cardholder by the last four digits of the cardholder's account number (most common option) or the cardholder's last and first name.
	- b. Click **Search**.
- Users will then directed to the desired account or will be presented with a list of accounts to choose from. An account can be viewed by selecting the corresponding radio button.

*Note: Even if only one value populates, the user needs to click the radio button in order for the page to update and for the Confirm button to be activated (otherwise the Confirm button is grayed out).* 

- 6. Click **Confirm.**
- On the **Account Profile** screen, in the **Account Overview** section, click the **pencil icon** next to **Account Status**.
	- a. In the **New** field select either option from the drop down menu:
		- i. **T9-Terminated**: Use this to permanently close the card. This option is used when an employee leaves an agency.
		- ii. **V9-Voluntarily Closed**: Use this to put a temporary closure on the card. This option is used when an employee is away for an extended period of time (e.g. extended medical leave, maternity leave or military leave).
	- b. Click **Next**
	- c. Review the new account status.
	- d. Click **Submit**.

# <span id="page-10-0"></span>Account Maintenance

Existing accounts can be modified by agency PAs. Modifications can be made to update:

- Account status
- Account credit limit
- **Account owner information**

### <span id="page-10-1"></span>**Account Maintenance Steps**

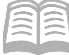

- 1. Select the **Account Administration** link from the menu on the left side.
- On the **Account Administration** screen, under the **Cardholder Accounts** section, select the **Maintain Cardholder Account** link.

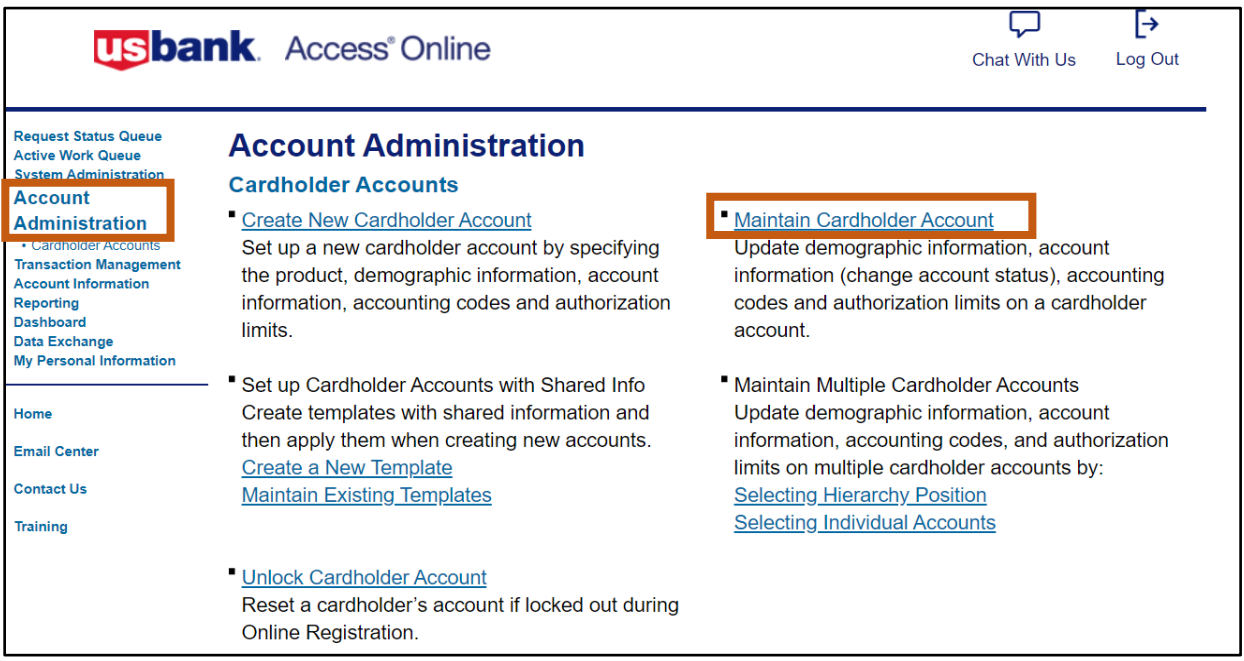

3. The Find Account screen will generate.

#### On the **Find Account** screen:

- a. Search for the cardholder by the last four digits of the cardholder's account number (most common option) or the cardholder's last and first name.
- b. Click **Search**.

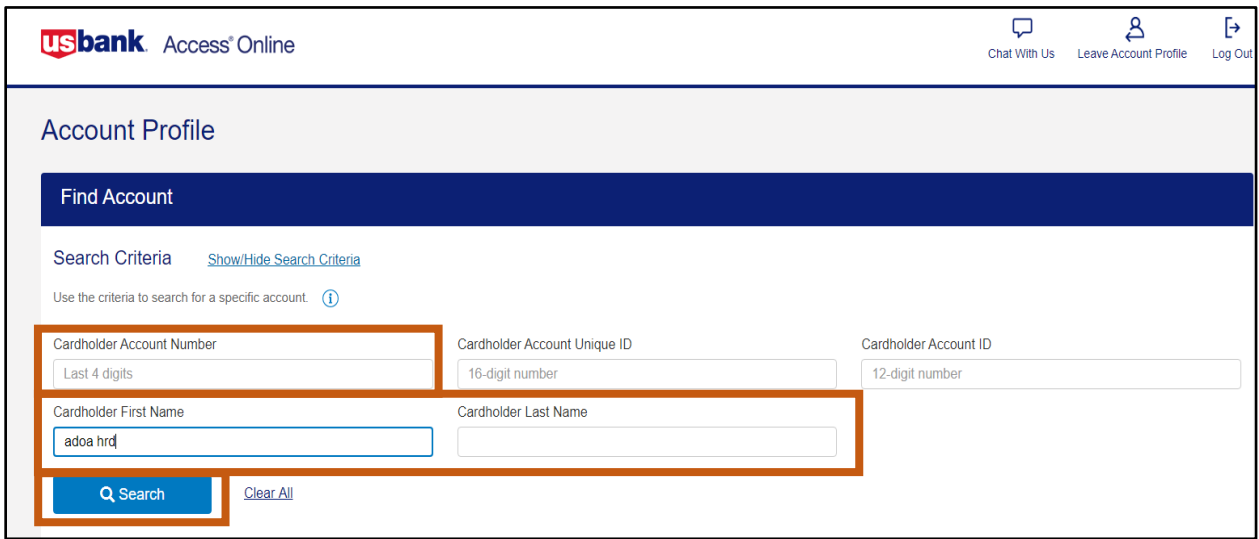

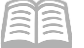

Users will then directed to the desired account or will be presented with a list of accounts to choose from. An account can be viewed by selecting the corresponding radio button.

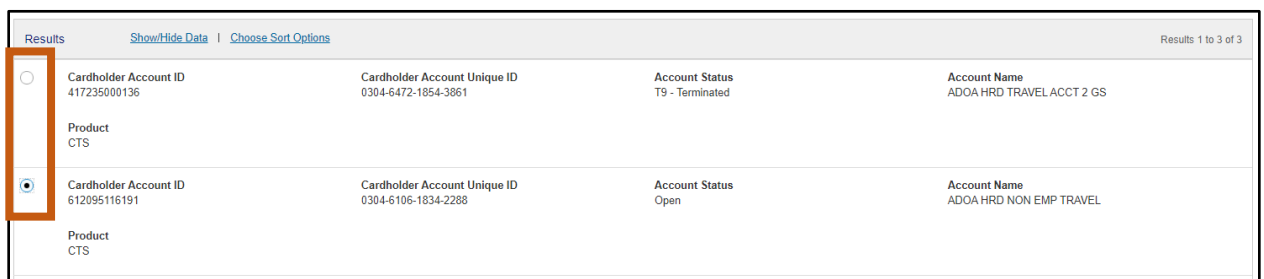

#### 6. Click **Confirm**.

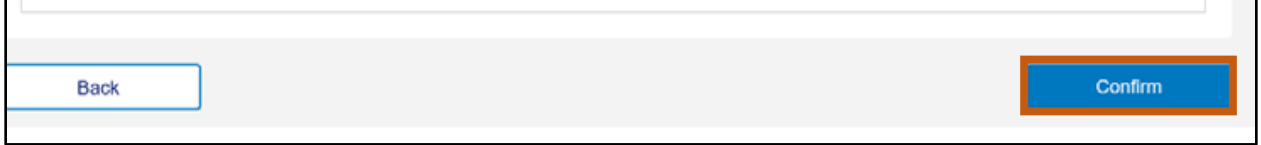

#### 7. The **Account Profile** screen will generate.

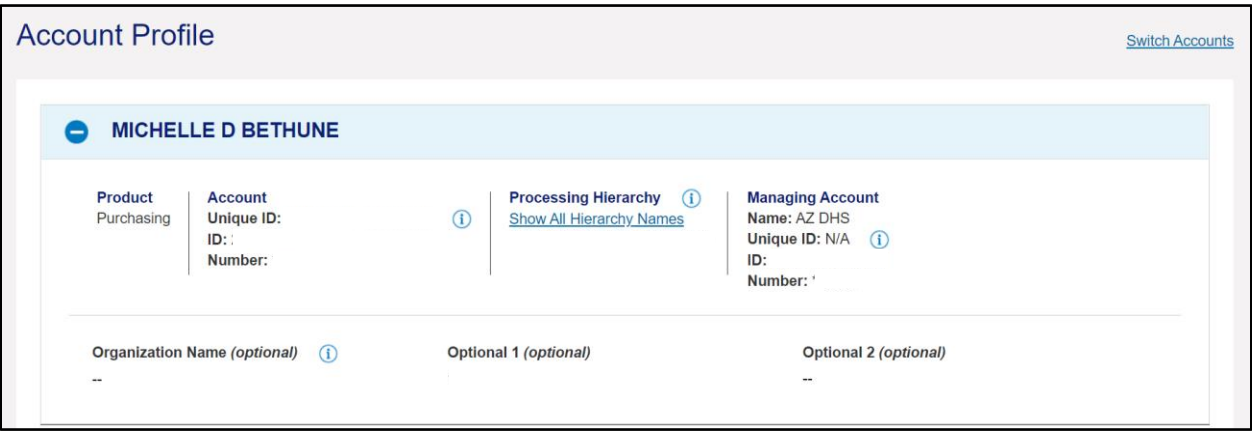

- Scroll down and click the "**+**" expand symbol to view the **Account Overview** section.
- In the **Account Overview** section the agency PA can make the following modifications:
	- a. **Account Status**  Click the pencil icon to close the cardholder account.
	- b. **Credit Limit** Click the pencil icon to modify cardholder credit limits.
	- c. **View Statements** Click the View Statements hyperlink to view current and past statements.

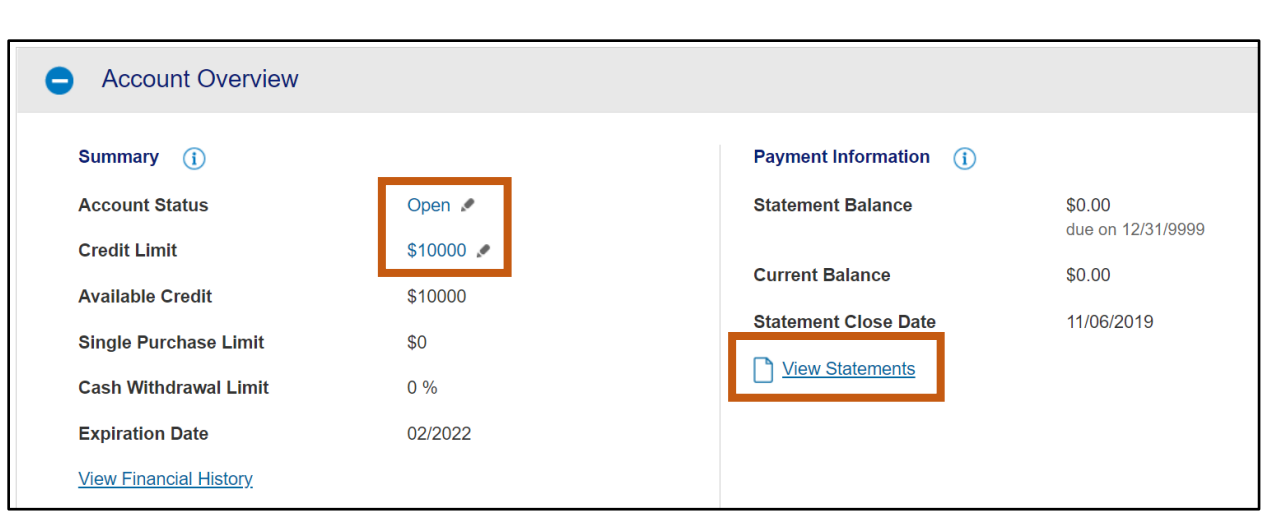

- 10. Scroll down and click the "+" expand symbol to view the Account Owner's Information section.
- In the **Account Owner's Information** section the agency PA can modify the following account owner information:
	- **-** Mailing Address
	- **Email Address**
	- Work Phone
	- **Personal Phone**
	- **AZEIN**

Manual

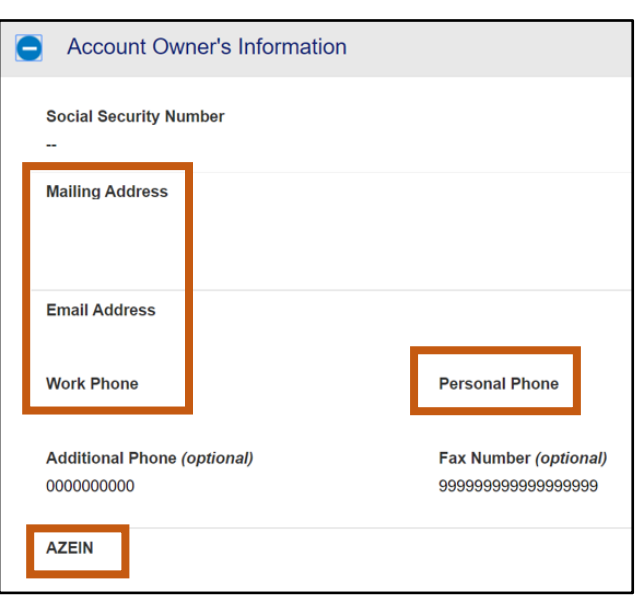

12. Scroll down and click the "+" expand symbol to view the Legal Information section.

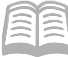

- 13. In the Legal Information section, the agency PA can make the following modification:
	- a. **Legal Residential Address** Address can be modified if necessary and if it is different from the Mailing Address.

*Note: If the Legal Name needs to be changed, contact the GAO Statewide Administrator.*

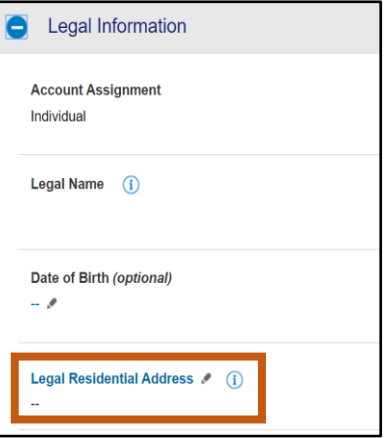

# <span id="page-14-0"></span>Purchase Card Account Payments to US Bank

The Vendor Number to be used in AZ360 when making payments to US Bank on the Purchase Card Account is *PCARDxxx0001* (with *'xxx'* signifying the agency 3-digit code). The Address ID is set up by the GAO and is unique to each Purchasing Card Managing Account. It also includes ACH/EFT banking information so payments are directly posted to the correct account number.

If an agency/department is unsure of the Address ID to use when issuing PAyments, please contact the GAO a[t finoperations@azdoa.gov](finoperations@azdoa.gov%20) to obtain the correct Address ID.

# <span id="page-14-1"></span>Transaction Management

To view previous and pending transactions, including ones that may be in *Dispute* status.

### <span id="page-14-2"></span>**Transaction Management Steps**

- 1. Select the **Transaction Management** link from the menu on the left side.
- On the **Transaction Management** screen, under the **Select Product** section, click the **Purchasing Card** option.

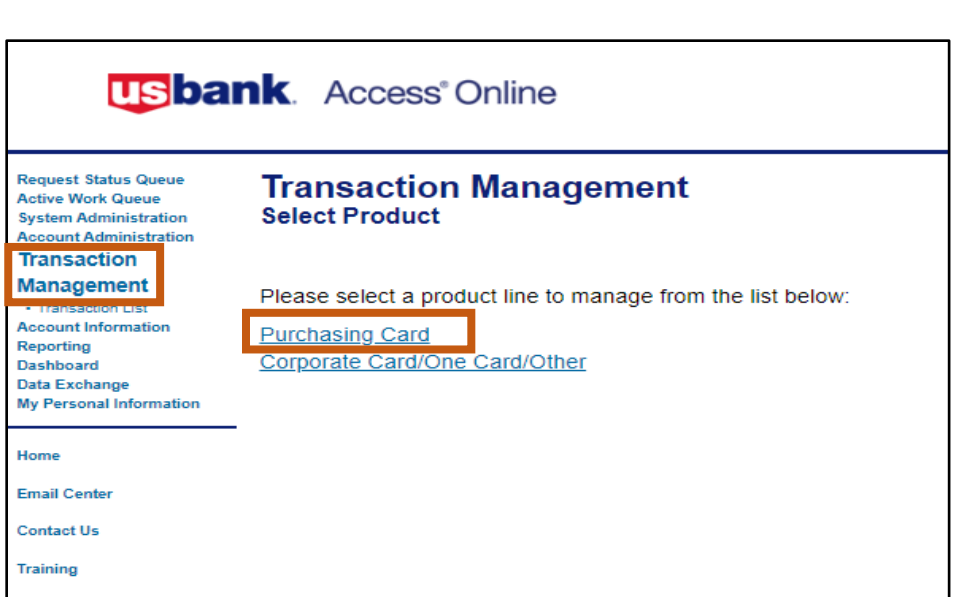

- 3. View transactions by selecting either:
	- a. **Transaction List**

Manual

- b. **View Previous Cycle**
- c. **View Pending Transactions**

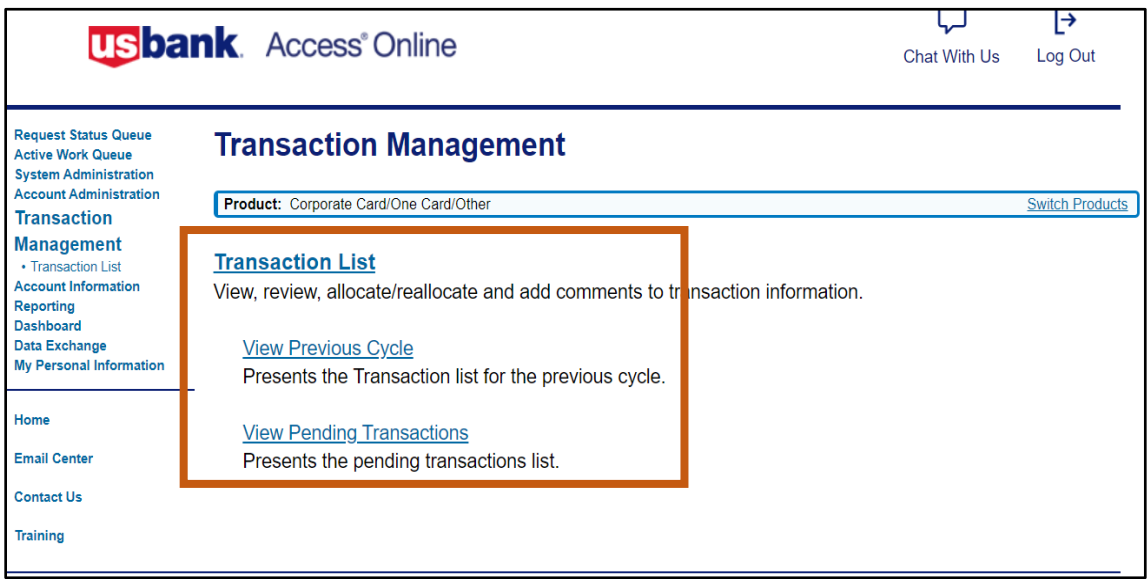

- The **Card Account Summary with Transaction List** screen opens and shows all charges and payments.
	- a. Limit search results by changing the options in the **Billing Cycle Close Date** drop down menu.

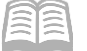

b. Click the appropriate **Trans Date** link to obtain details regarding a particular transaction.

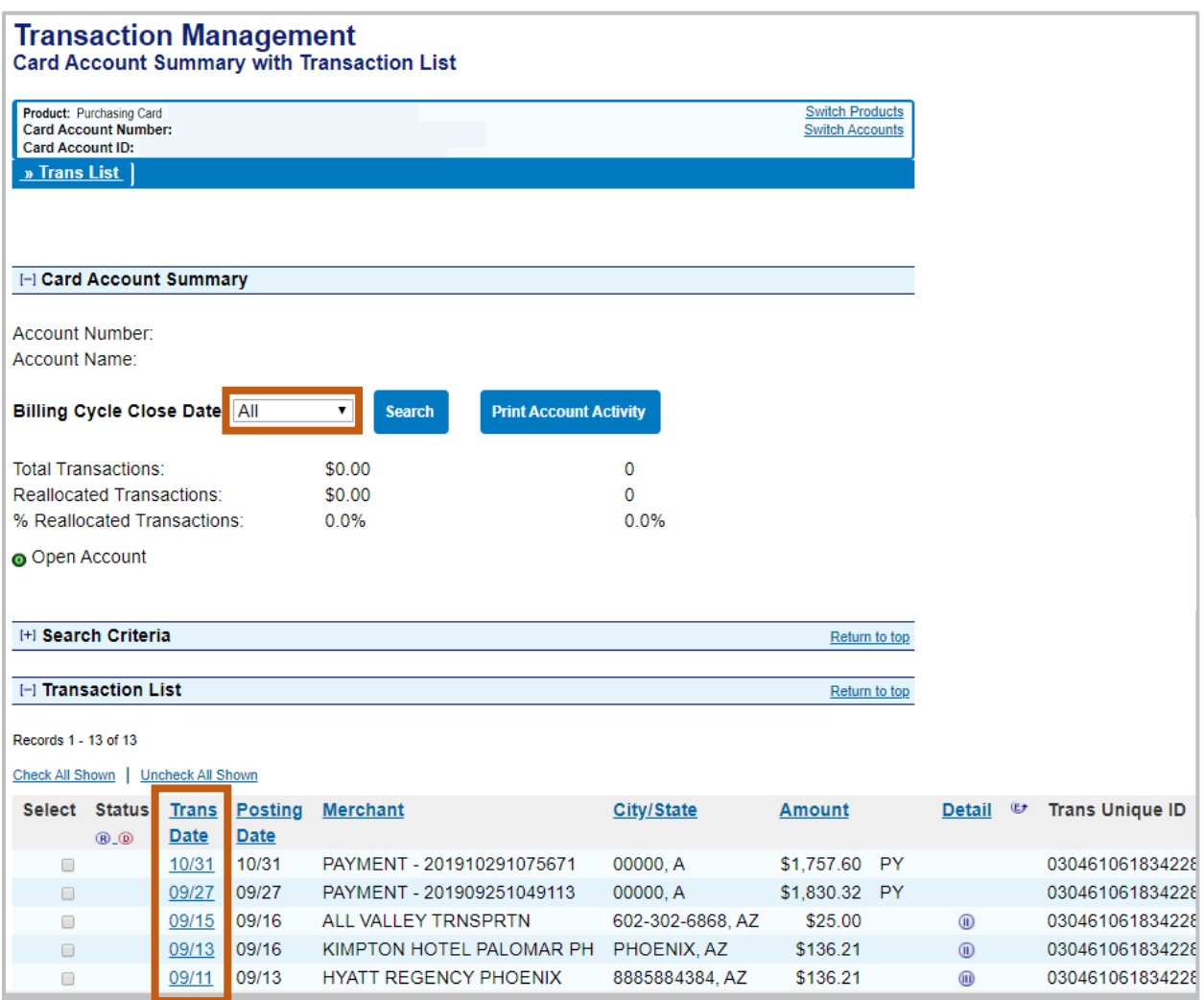

On the **Transaction Detail** screen, in the **Summary** tab section, a **Dispute** button is provided at the bottom of the page in the event a transaction needs to be disputed.

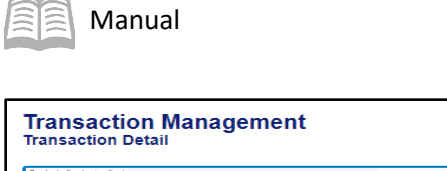

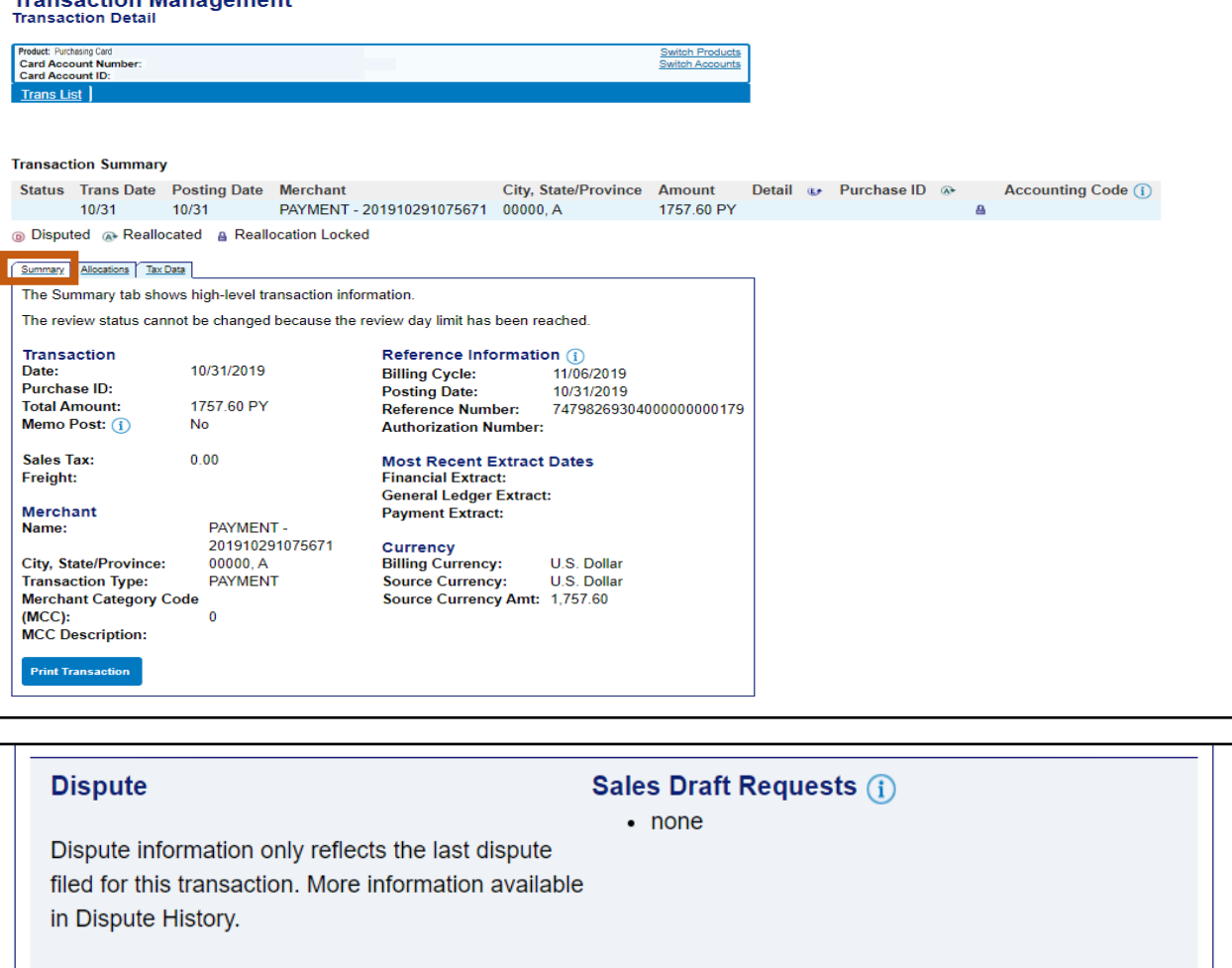

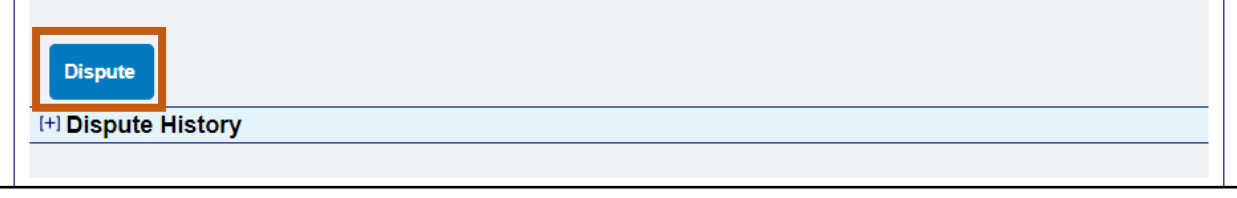

# <span id="page-17-0"></span>Cardholder Account Information

In the Account Information section, agency PAs may view Cardholder Account Statements and profiles, or Managing Account Statements and profiles. They may also look up reasons for declined transactions.

# <span id="page-17-1"></span>**Pulling Cardholder Account Statements Steps**

Agency PAs can pull individual Cardholder Account Statements for their agency as needed.

- Select the **Account Information** link from the menu on the left side.
- On the **Account Information** screen, under the **Statement** section, select the **Cardholder Account Statement** link.

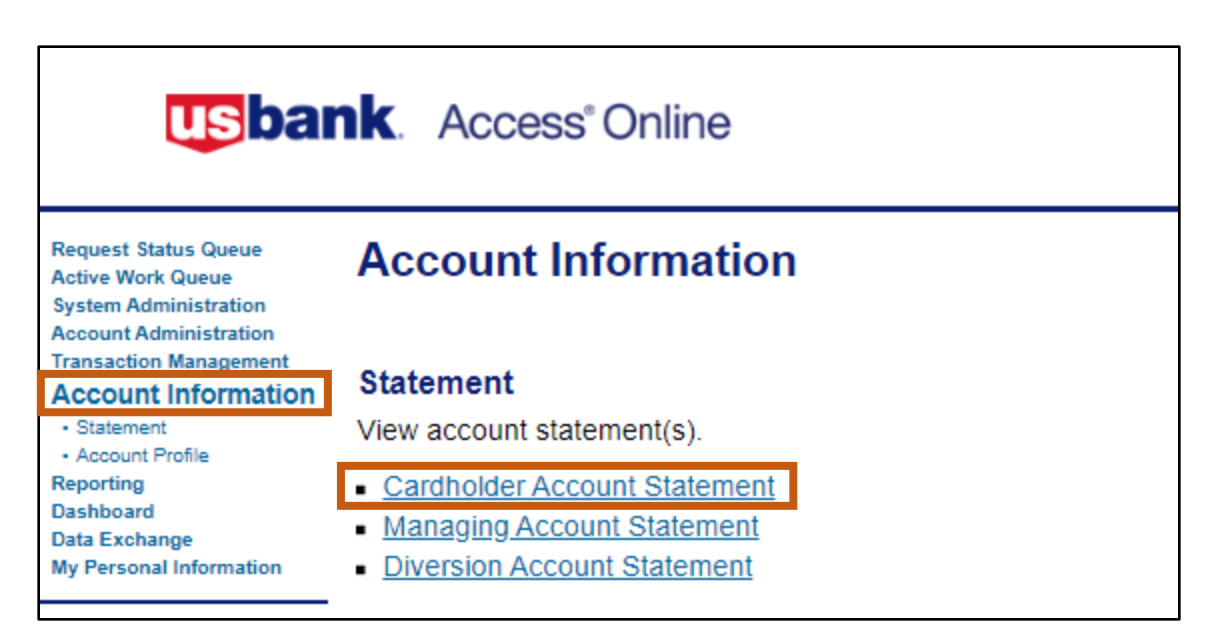

- The **Cardholder Account Statement (Search & Select an Account)** page will generate.
- In the **Cardholder Account Search** section:
	- a. Search for the cardholder by the last four digits of the cardholder's account number (most common option) or the cardholder's last and first name.
	- b. Click **Search**.

Manual

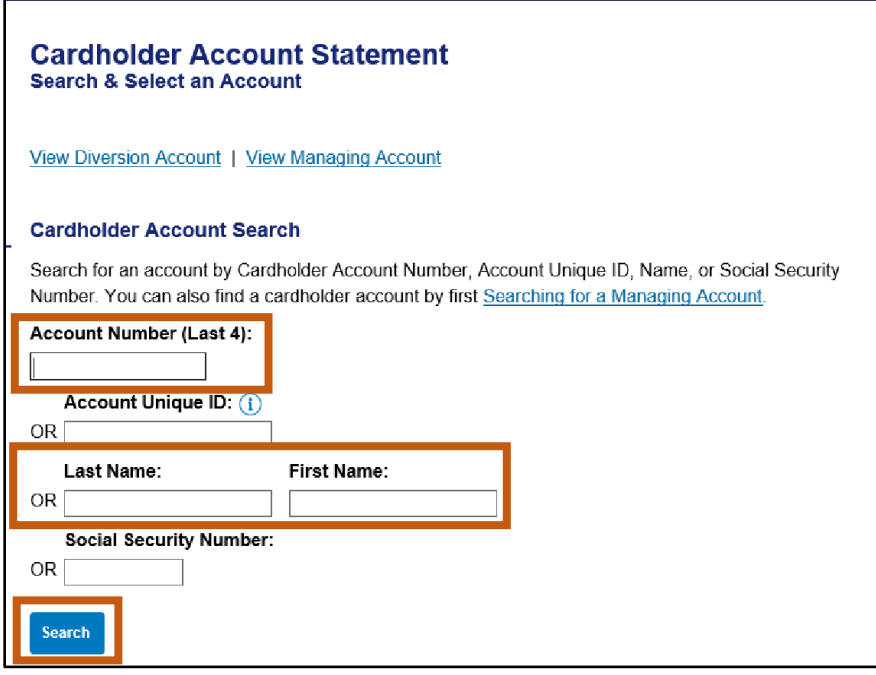

Account statements will open in PDF form. Agency PAs may then save, print and/or forward by email.

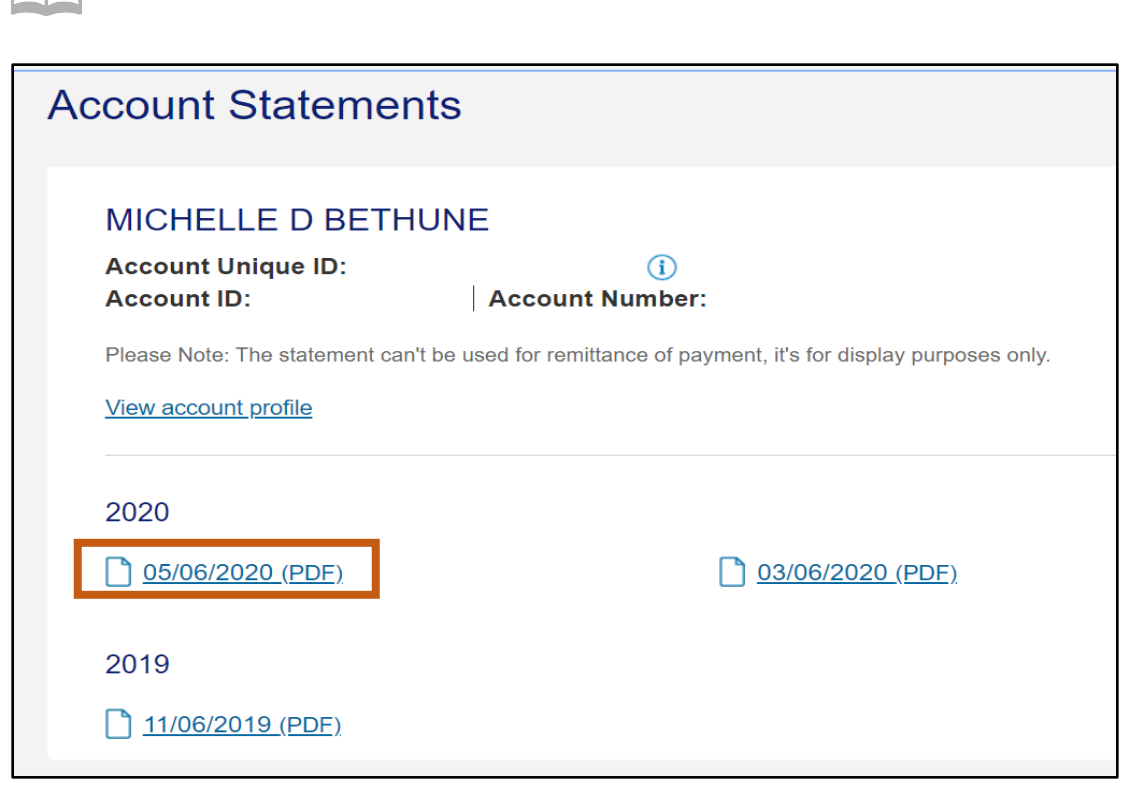

#### <span id="page-19-0"></span>**Reviewing Statements** algingi

**A**<br>**Manual** 

Individual statements show activity at the individual card account level, versus the Managing Account level. Individual card level statements are available for the Purchasing Card Accounts which are paid at the Managing Account level, not the Individual card account level, which is why these statements indicate, "MEMO STATEMENT ONLY," DO NOT REMIT PAYMENT.

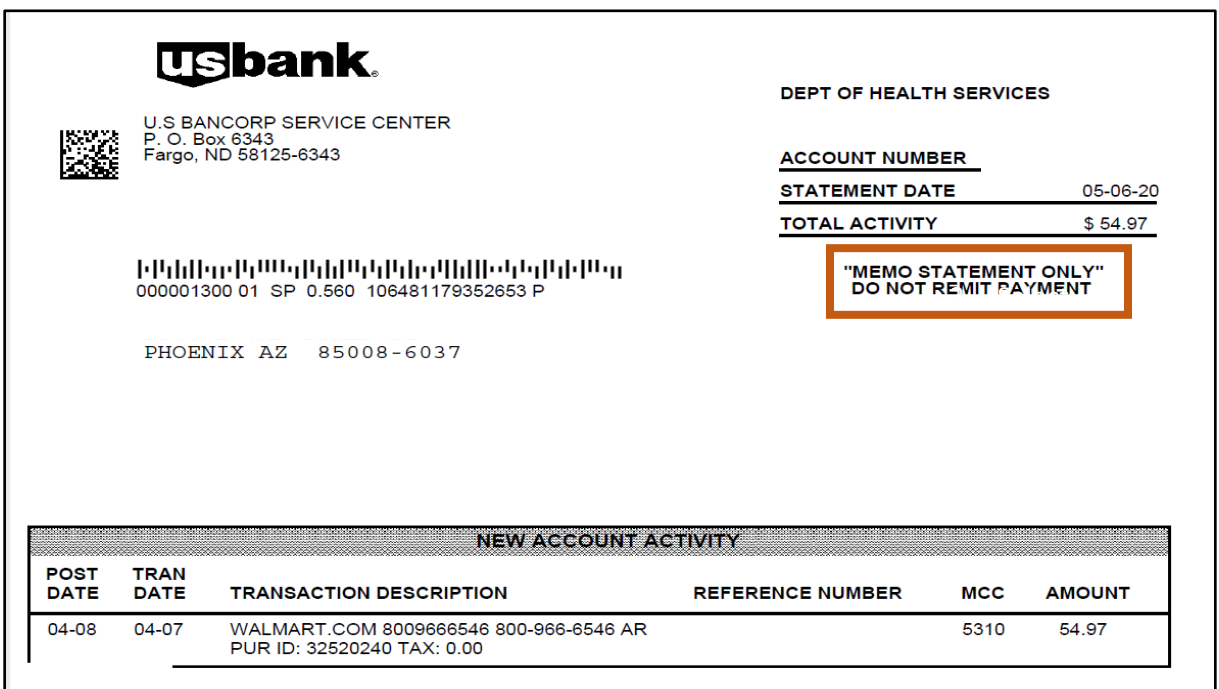

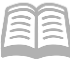

*Note: All Purchase Card Accounts are paid via ACH using the appropriate Vendor Number (PCARDxxx001) and the Address ID associated with each agency's managing account. The Purchase Card Managing Accounts are paid directly to US Bank by the agency.*

# <span id="page-20-0"></span>Accessing a Cardholder Account Profile

Agency PAs can view the following vital cardholder account information:

- Hierarchy information To view bank, agency and company information. These numbers are unique to each type of card and agency.
- Account Status Shows the status of the card, such as Open, Voluntary Closed, etc.
- Card Limits Shows the overall limit and single purchase limit.
- Statements and Current Balances Shows the purchase activity and when payments are due.
- Mailing Address and Contact information for the cardholder Shows where statement are sent.

# <span id="page-20-1"></span>**Accessing a Cardholder Account Profile Steps**

Agency PAs can view individual cardholder account profiles for their agency as needed.

- 1. Select the **Account Information** link from the menu on the left side.
- Click **Cardholder Account Profile** link.
- The link will direct a user to the **Cardholder Account Profile (Search & Select an Account)** page.
- In the **Cardholder Account Search** section:

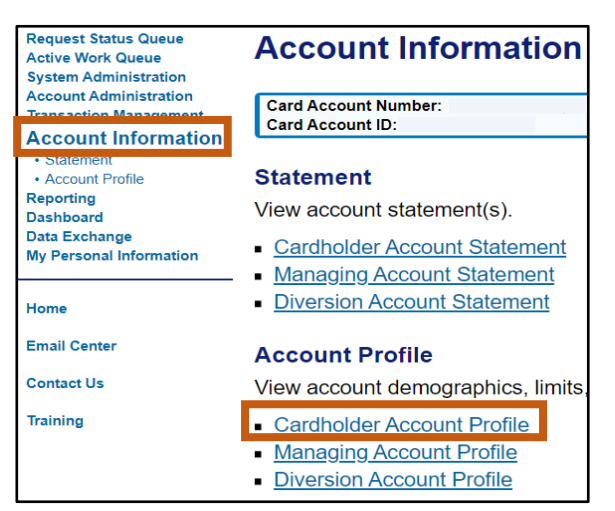

- a. Search for the cardholder by the last
	- four digits of the cardholder's account number (most common option) or the cardholder's last and first name.
- b. Click **Search**.

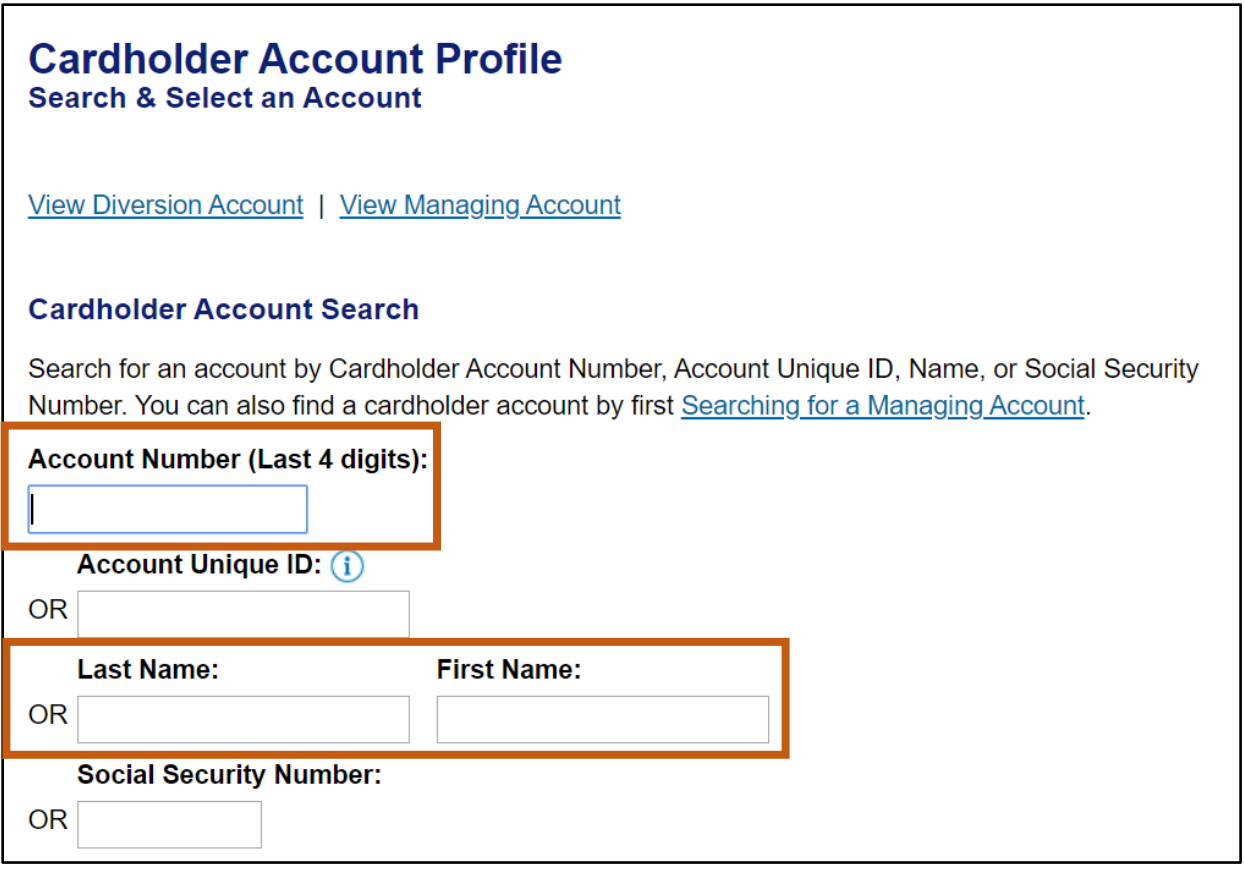

In the cardholder **Account Profile** section, the Administrator can view most of the vital account information by scrolling down the page:

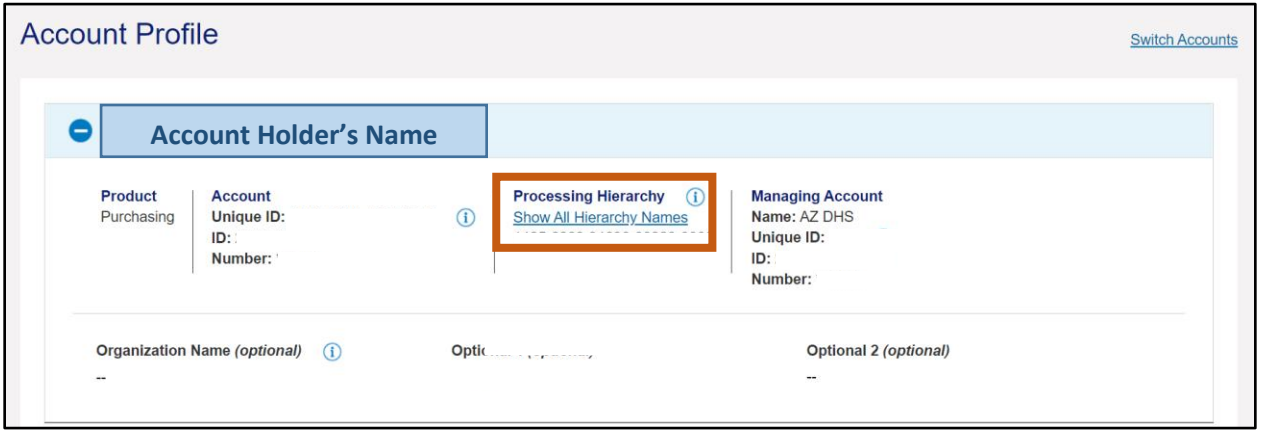

**Hierarchy information** 

- Account Status
- Card and Single Purchase Limits
- **EXECUTE: Statements and Current Balances**

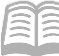

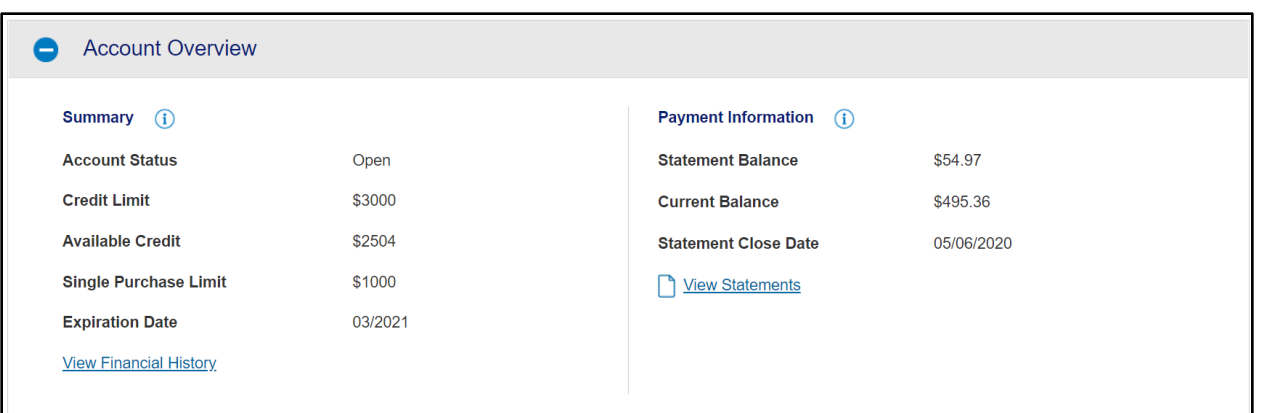

### Mailing Address and Contact information for the cardholder

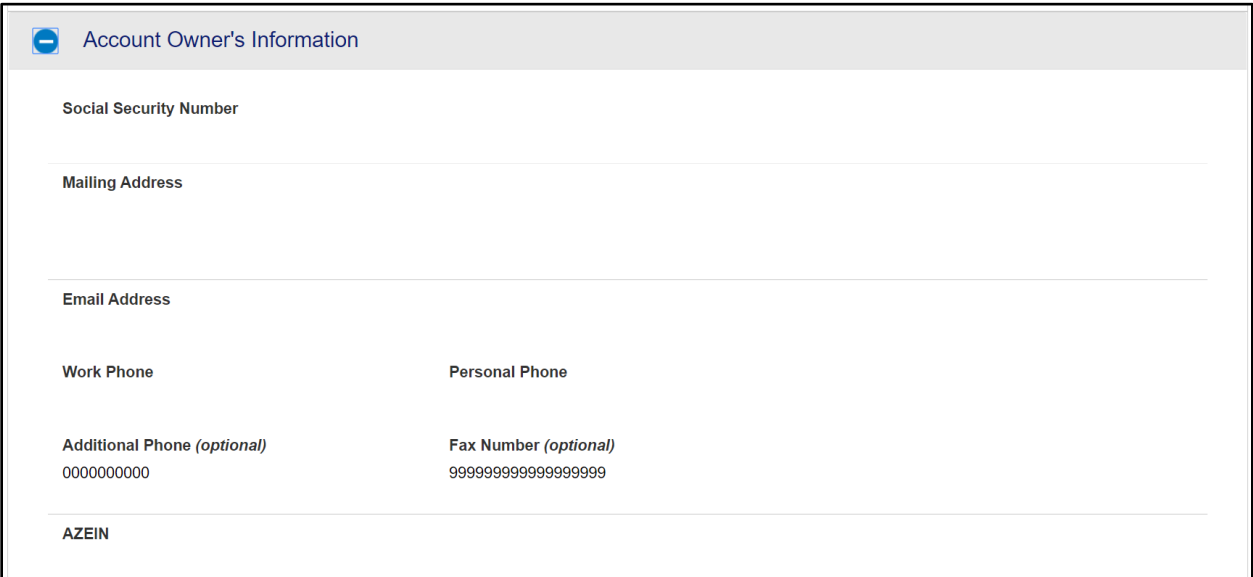

### Legal name and physical address for the cardholder

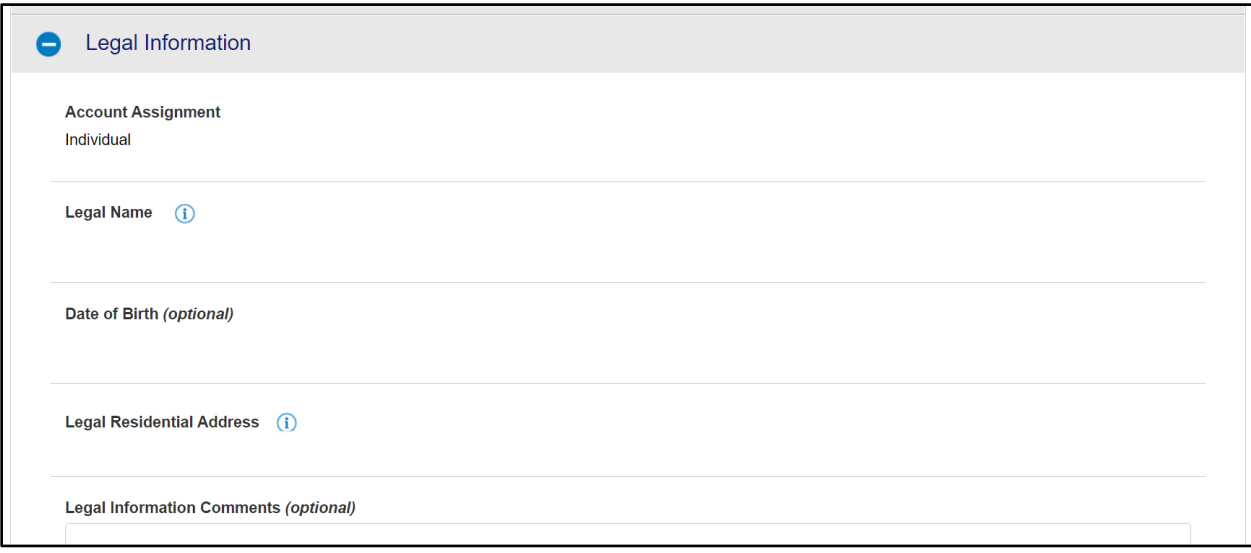

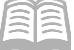

#### General account detail overview settings

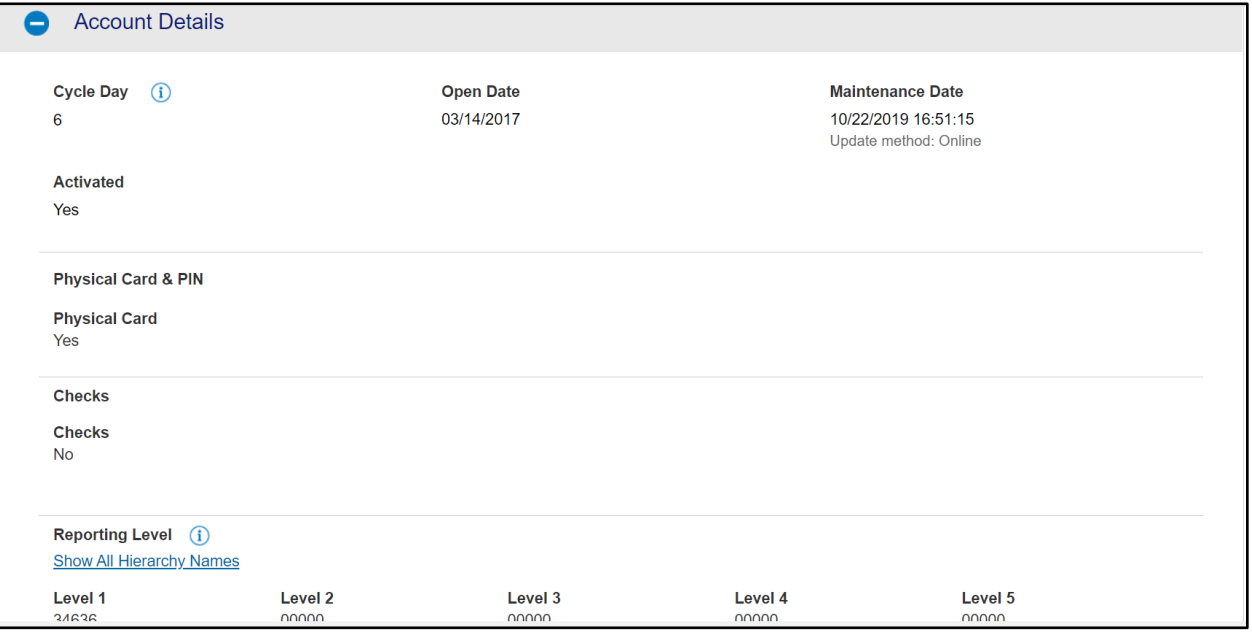

#### Authorization Limits section, Merchant Authorization Controls settings

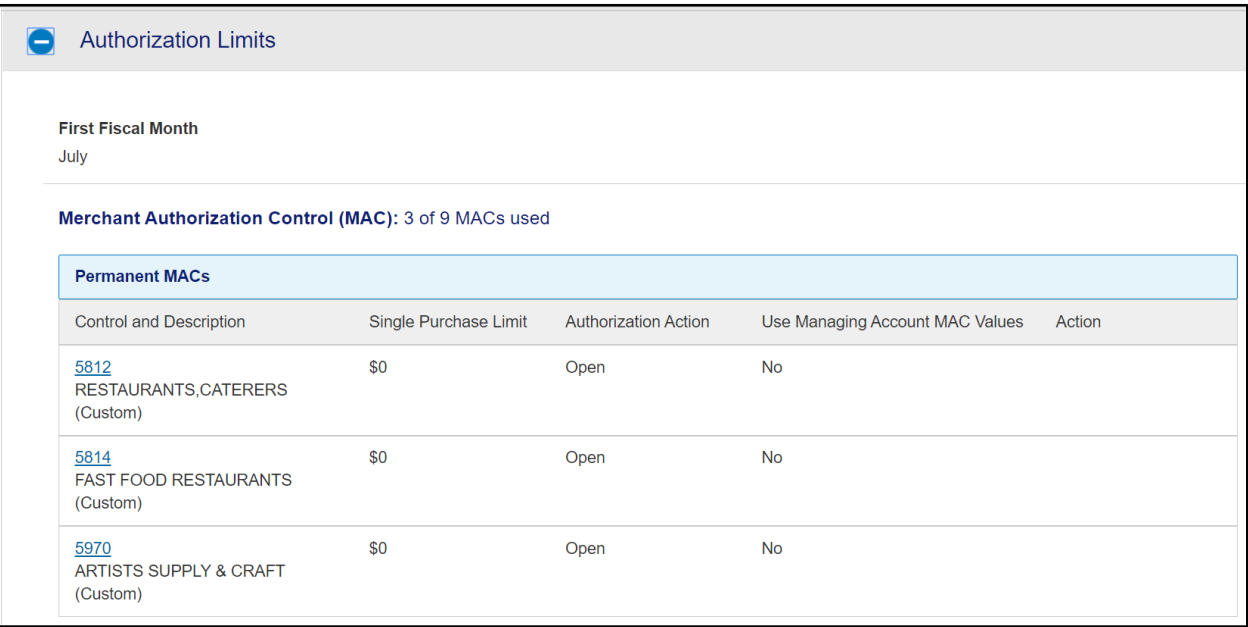

Under the **Cardholder Account Summary** section, the Administrator may also view any recent Account Authorizations since the last statement date by selecting **Account Authorizations** link.

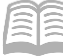

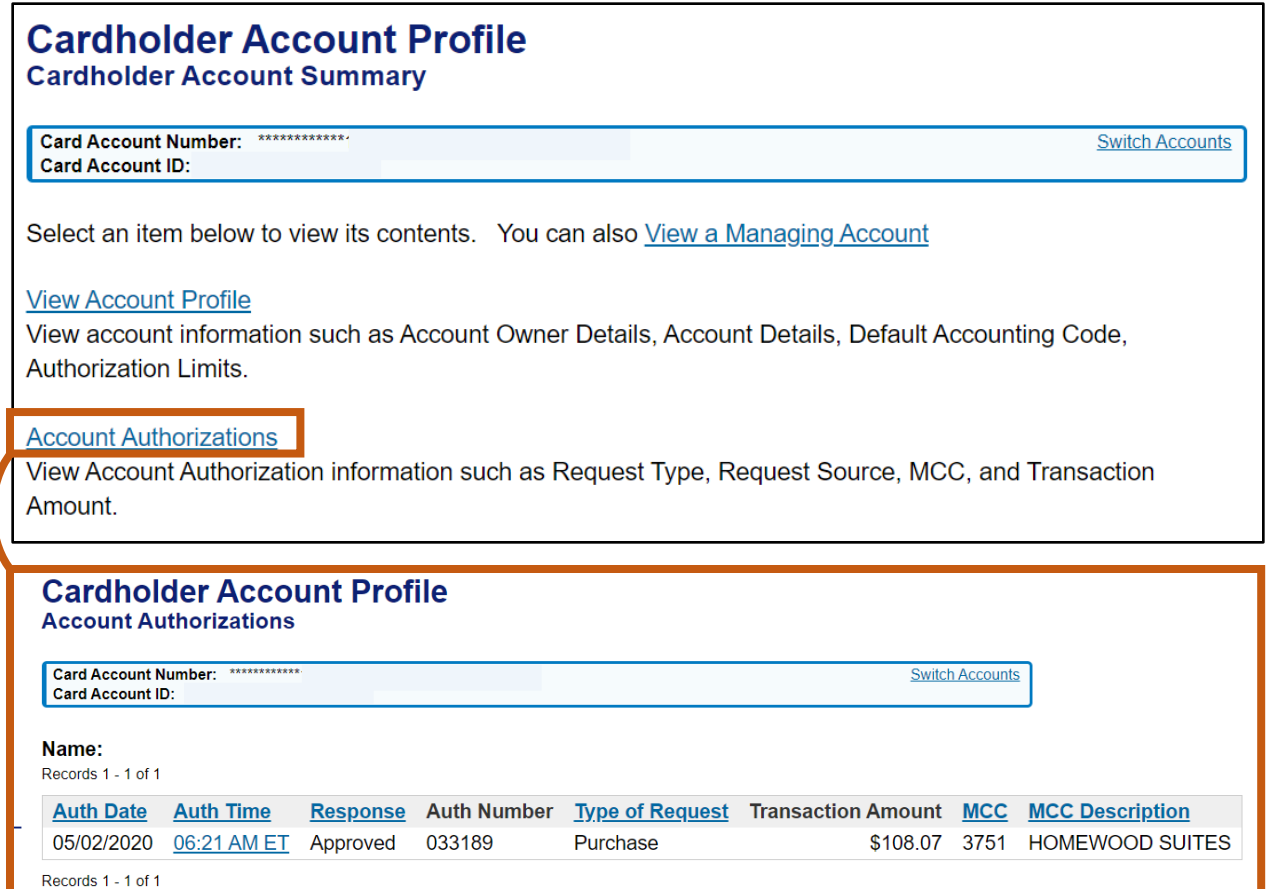

# <span id="page-24-0"></span>Managing Account Information

Managing Account Statements are used for P-Cards as payments are made at a Managing Account level. For comparison, Central Travel Cards are paid by the agency at the card account level and Employee Travel Card accounts are paid by the employee at the card account level.

### <span id="page-24-1"></span>**Access a Managing Account Statement Steps**

- 1. Select the **Account Information** link from the menu on the left side.
- On the **Account Information** screen, under the **Statement** section, select the **Managing Account Statement** link.

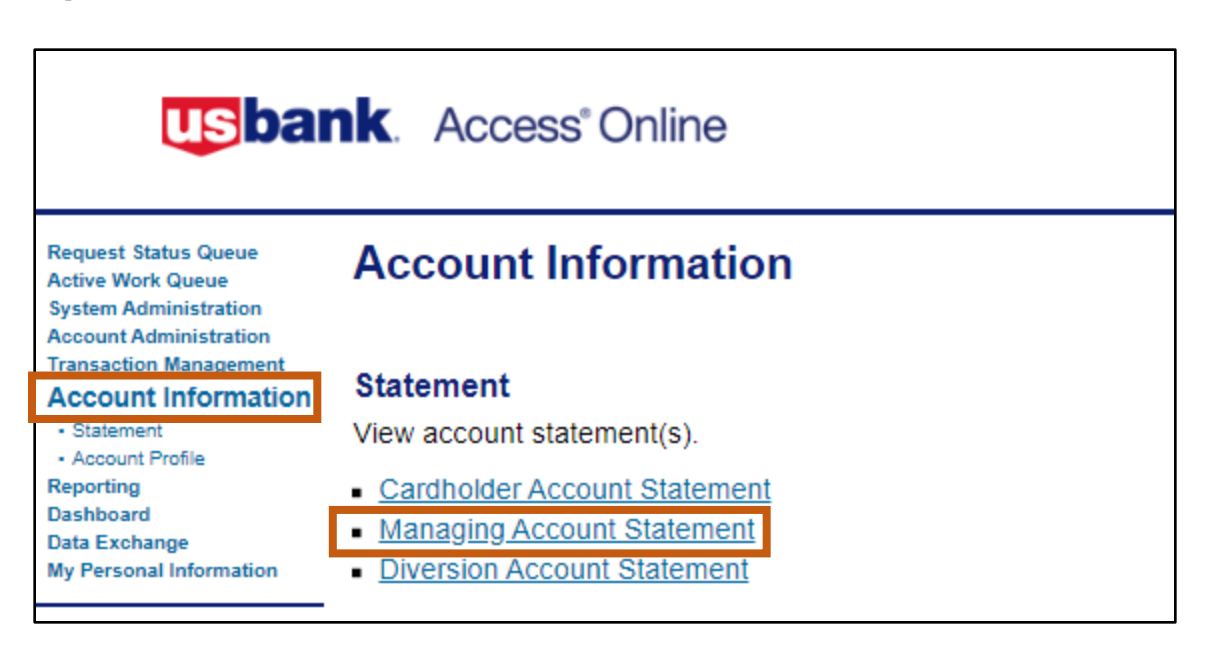

- The link will take you to the **Managing Account Statement** page, **Search & Select a Managing Account** section. This section allows you to search for a Managing Account based upon the following criteria:
	- a. **Managing Account Number** (Last 4) field, type the last 4-digits of the Managing Account number.
	- b. **Company Number** field, type the 5-digit number.
- Click **Search**.

Manual

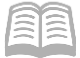

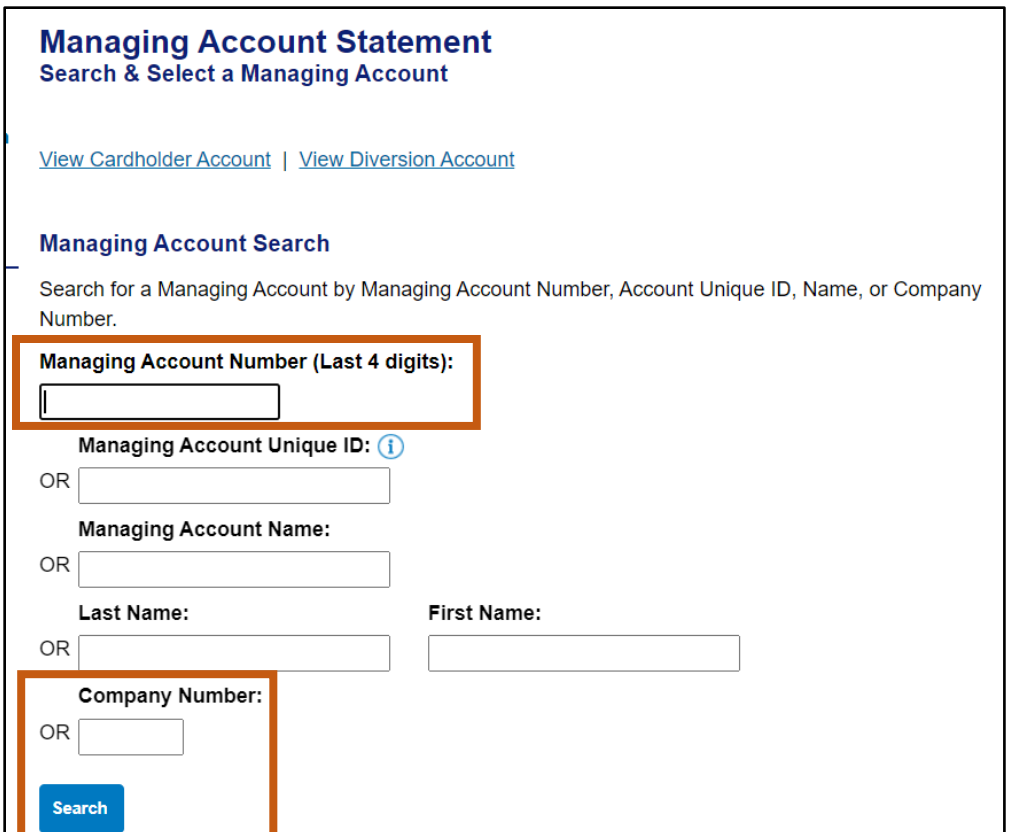

- The **Managing Account Statement** screen will appear.
- 6. Select the **Billing Cycle**.
- 7. Click **View Statement**.
- The PDF will appear. The administrator can view, save and send the statement.

### <span id="page-26-0"></span>**Access a Managing Account Profile Steps**

Using the US Bank website, complete the following steps:

1. Select the **Account Information** link from the menu on the left side.

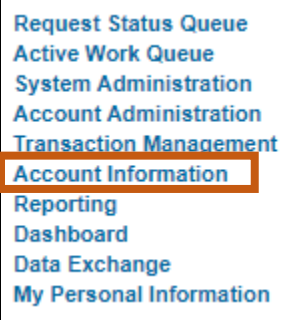

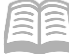

2. Select Managing Account Profile link.

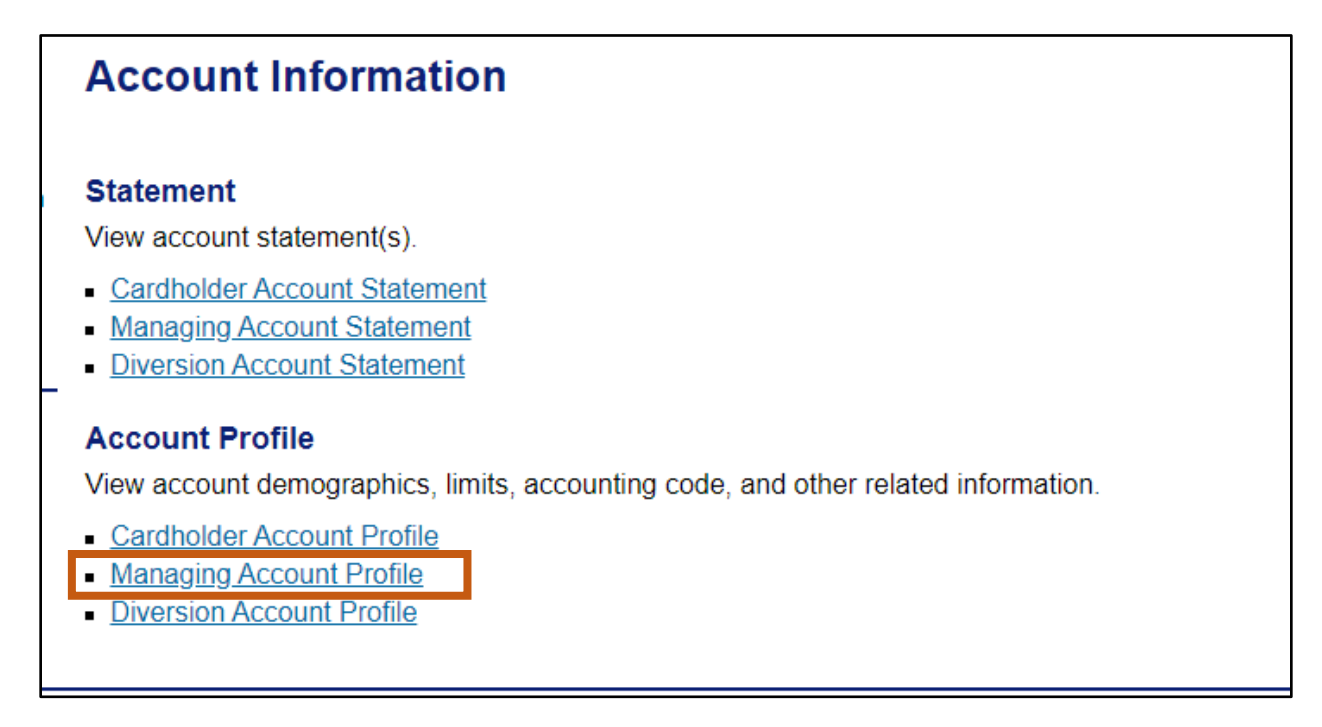

- The link will direct a user to the **Managing Account Profile** page, **Search & Select a Managing Account** section. This section allows you to search for a Managing Account based upon the following criteria:
	- a. **Managing Account Number** (Last 4) field, type the last 4-digits of the Managing Account number.
	- b. **Company Number** field, type the 5-digit number.
- Click **Search**. The account will appear.

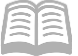

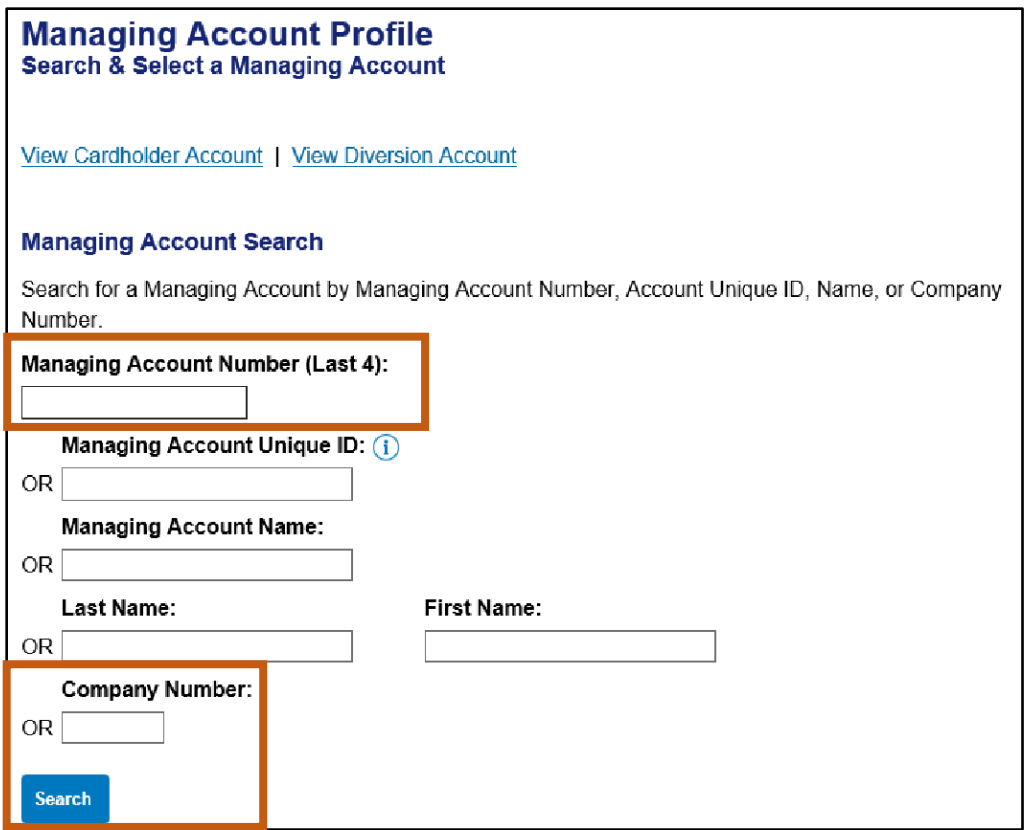

Click the **View a Cardholder account** link to see a list of all cardholder accounts and their status under a Managing Account.

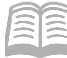

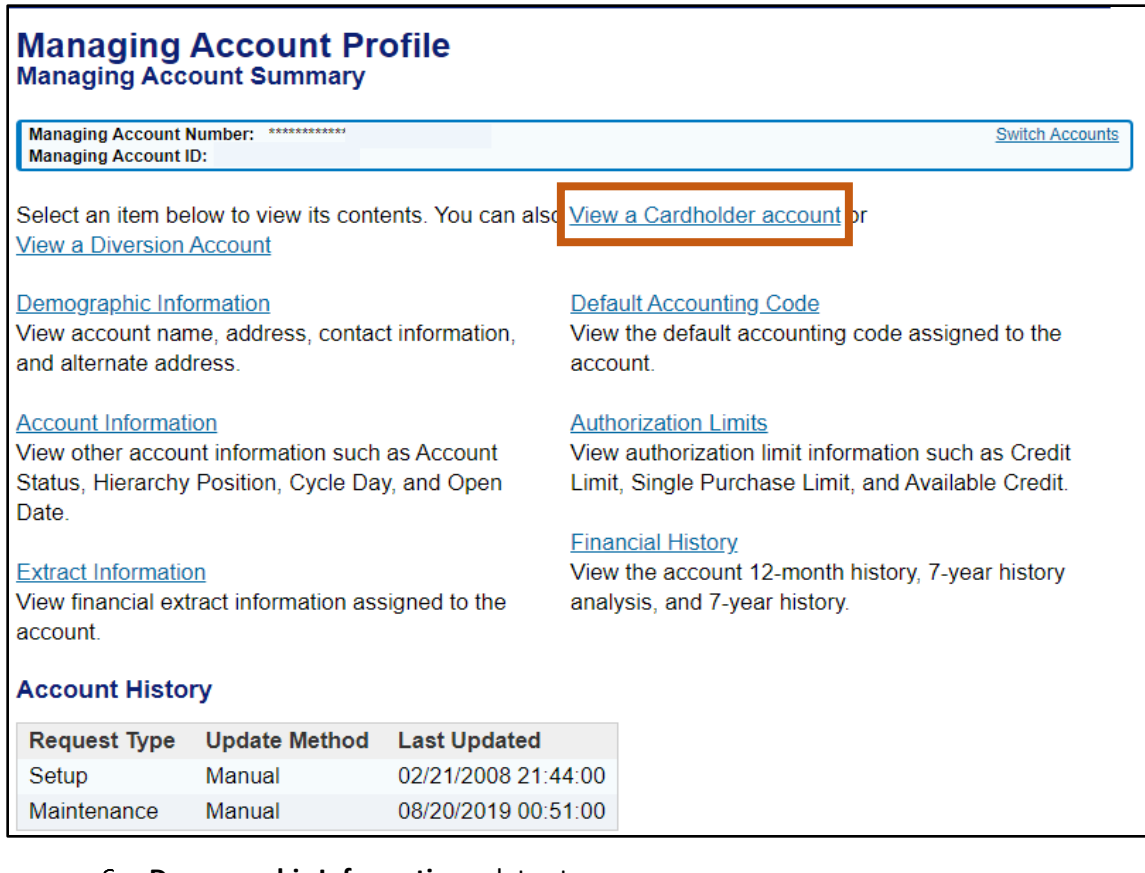

#### **Demographic Information** relates to:

- Name
- **Address**
- **•** Contact Information

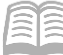

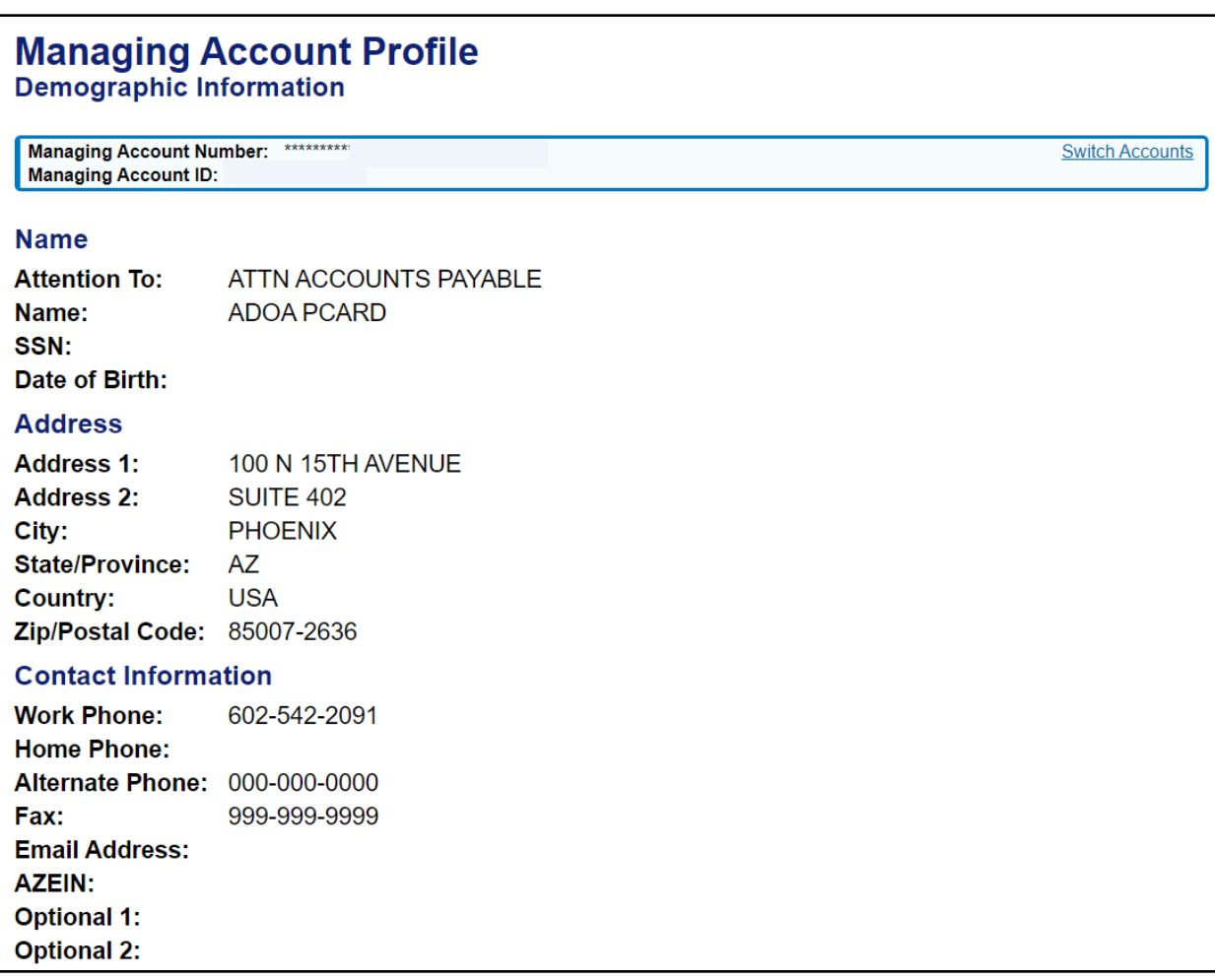

- The **Account Information** section allows the viewing of other account information such as:
	- Account Status
	- **Hierarchy Position**
	- **Cycle Day**
	- **•** Open Date

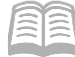

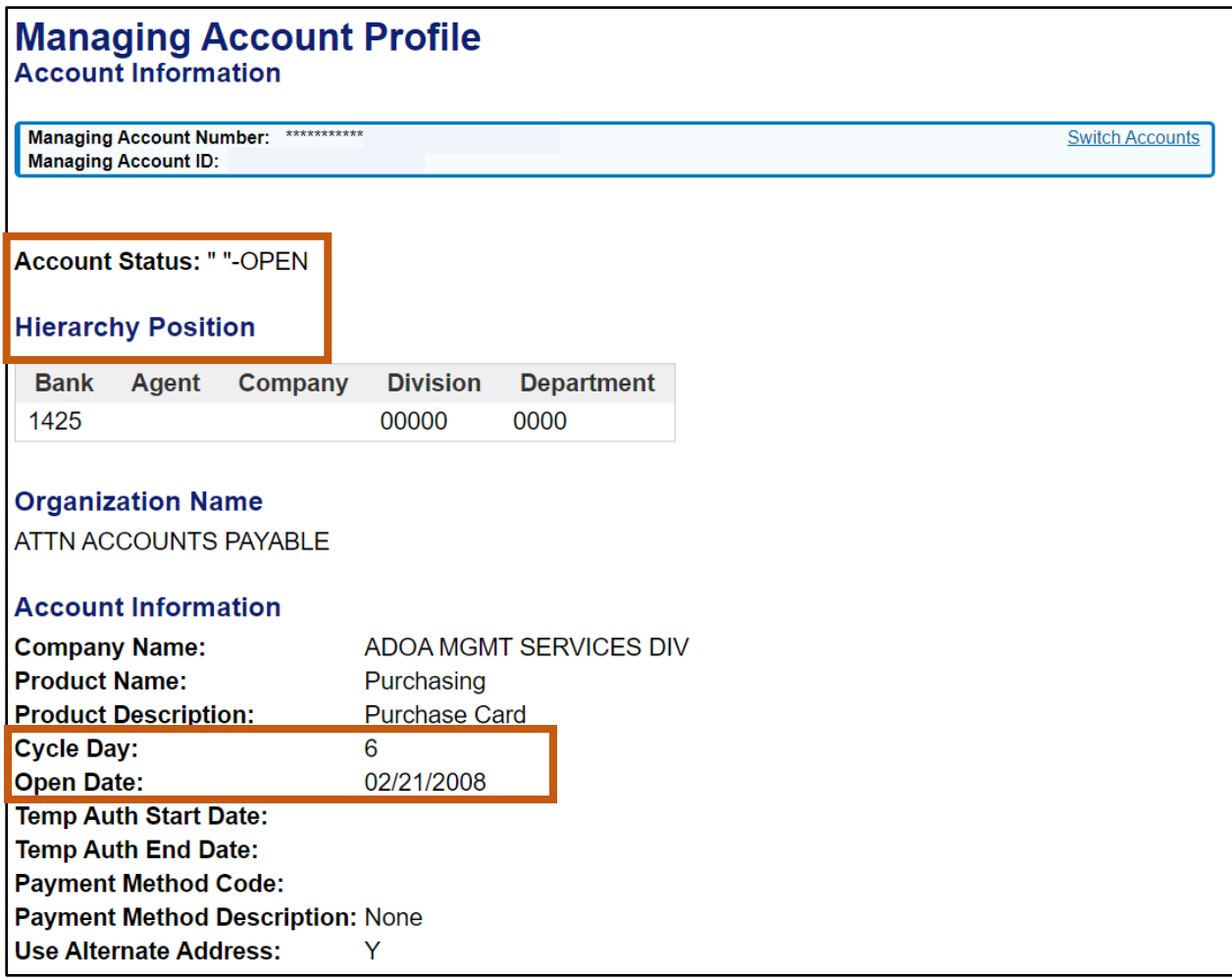

#### The **Authorization Limits** section shows:

Overall Credit Limit for all cards under the Managing Account.

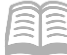

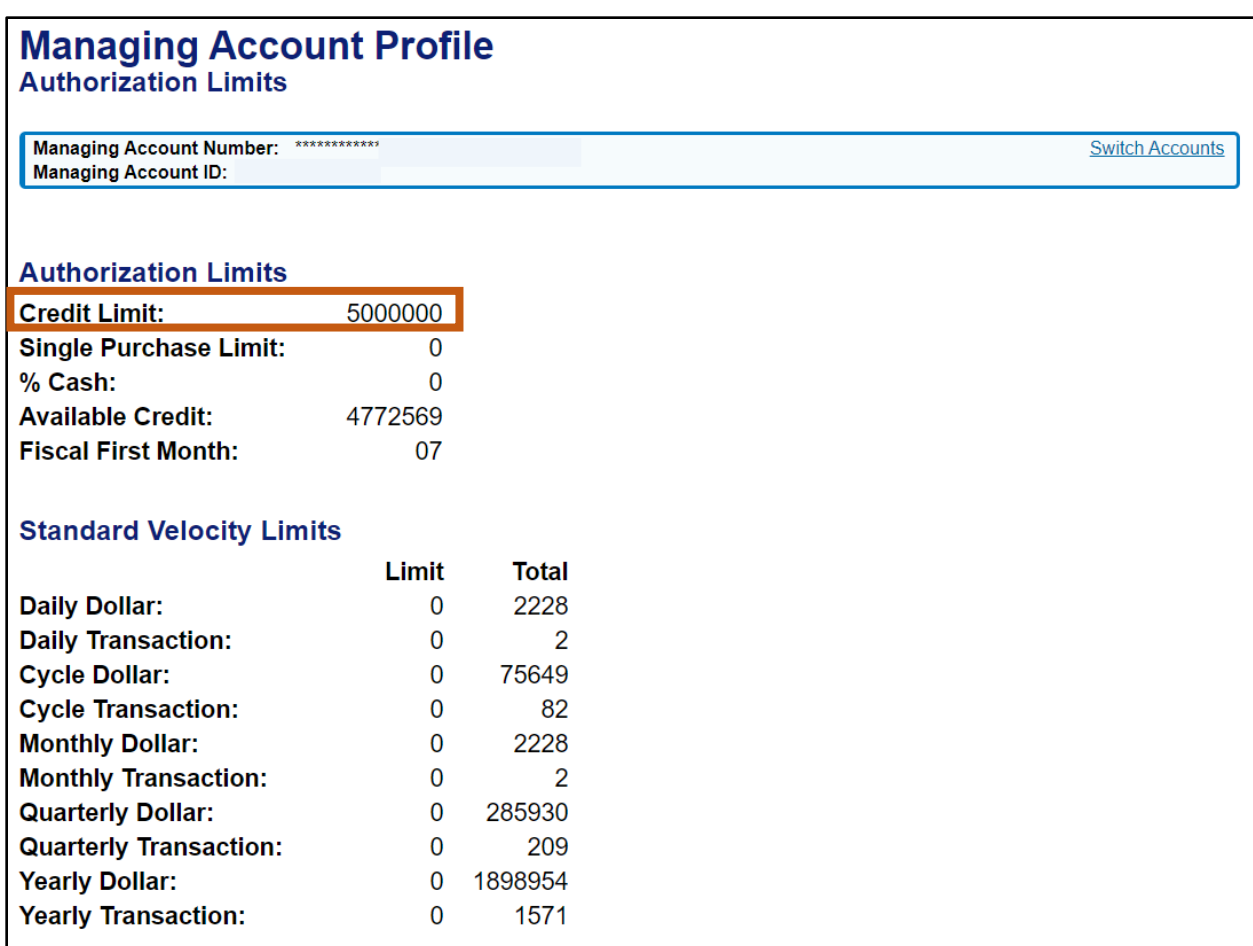

# <span id="page-32-0"></span>Review a Decline

The following steps will assist an agency PA in understanding why a merchant declined a charge on a card account.

### <span id="page-32-1"></span>**Review a Decline Steps**

- 1. Select the **Account Information** link from the menu on the left side.
- On the **Account Information** screen, under the **Account Profile** section, select the **Cardholder Account Profile** link.

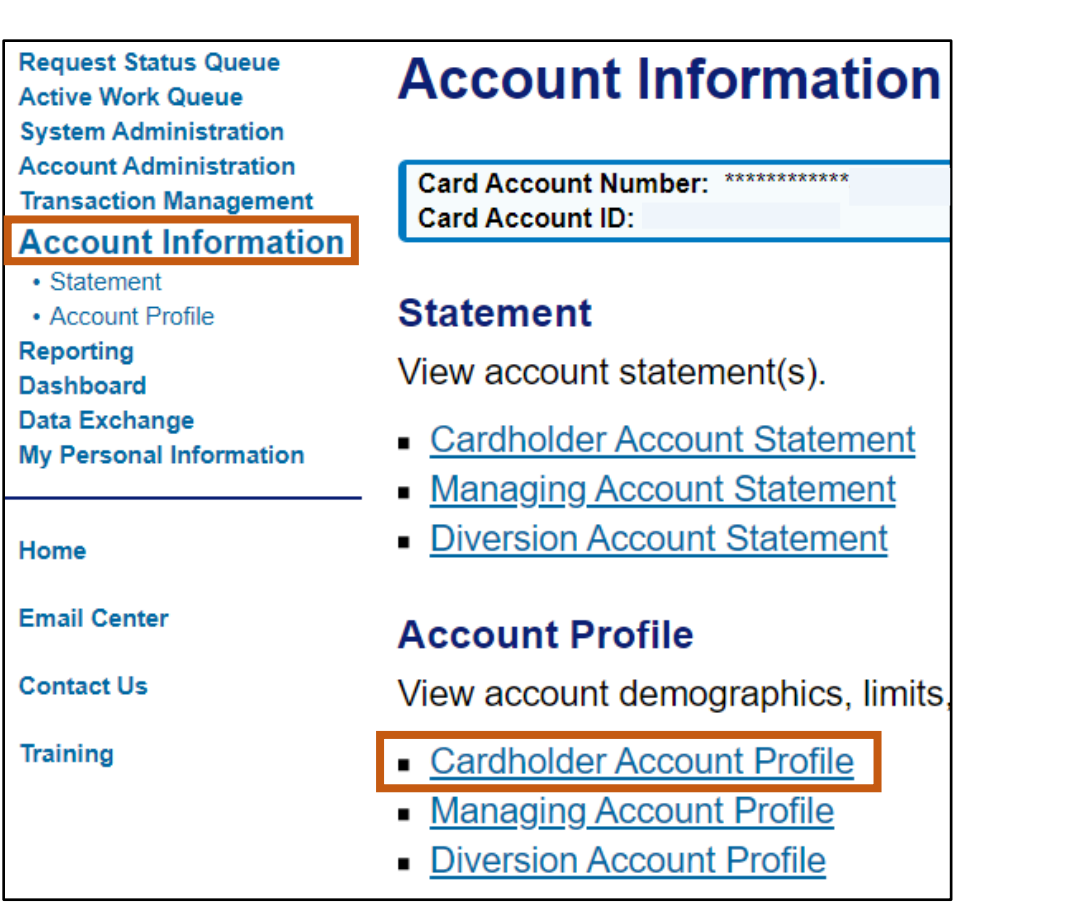

- The **Cardholder Account** Profile screen opens. In the **Cardholder Account Search** section:
	- a. Search for the cardholder by the last four digits of the cardholder's account number (most common option) or the cardholder's last and first name.
	- b. Click **Search**.

Manual

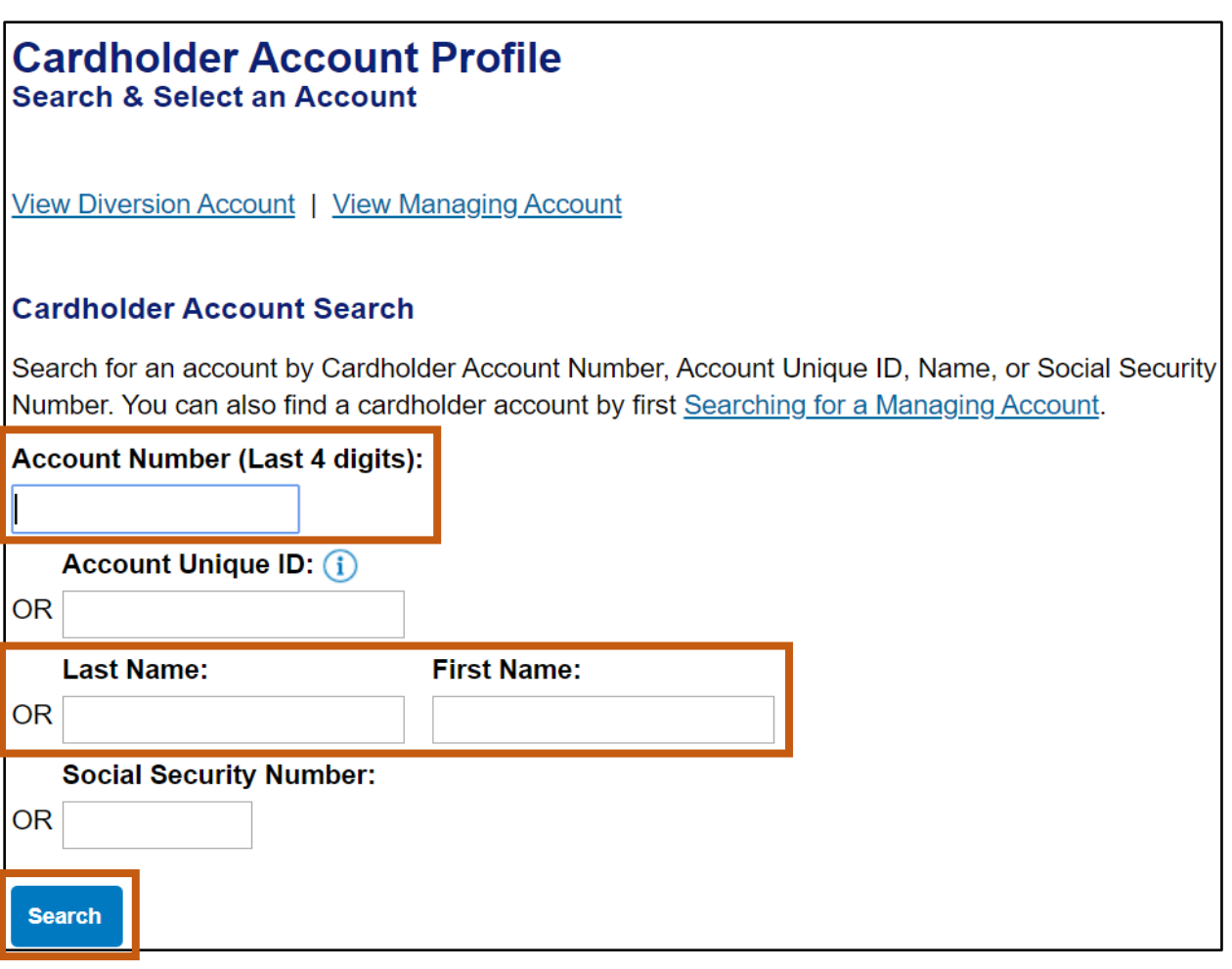

Click **Account Authorizations** link.

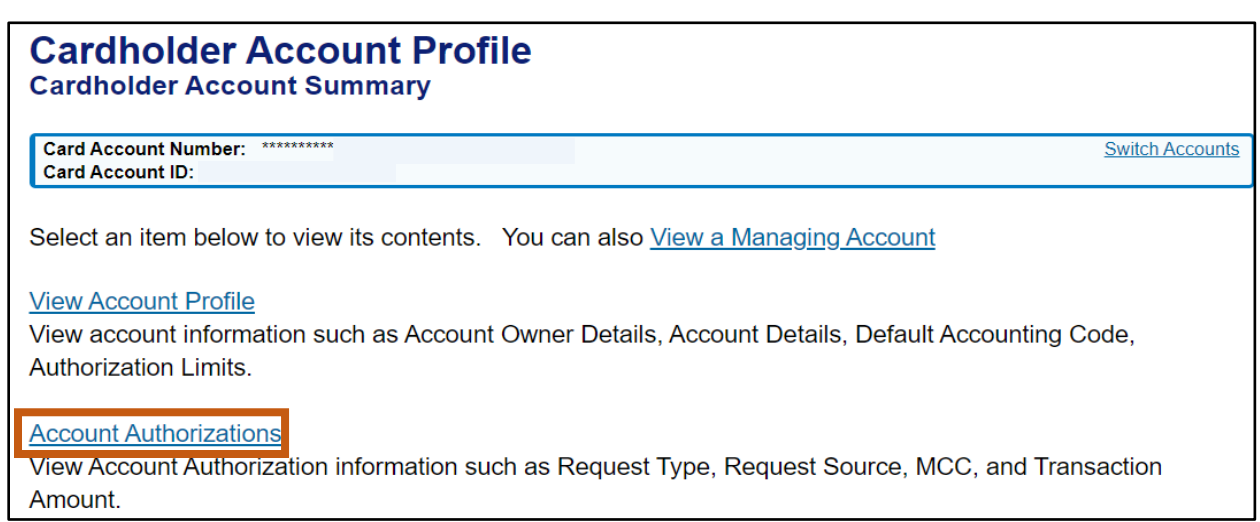

Click **Auth Time** link on the declined authorization.

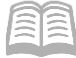

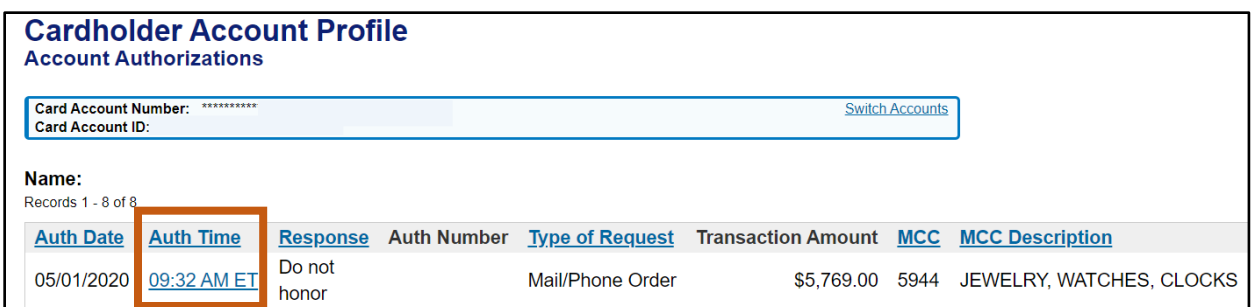

6. Review the information on the Decline tab.

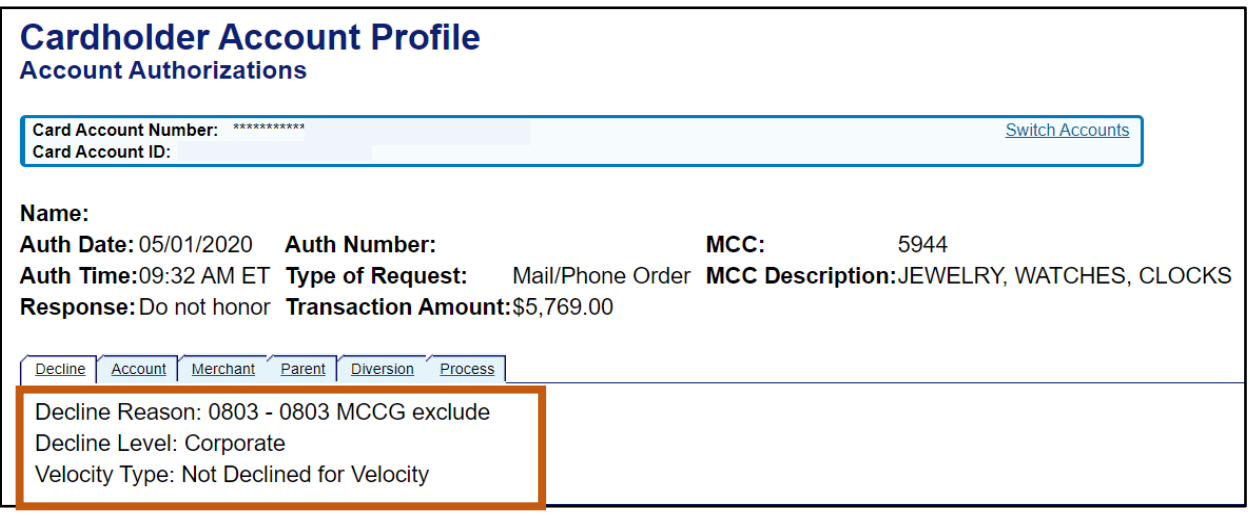

### <span id="page-35-0"></span>**Common Decline Reasons**

The table below lists and defines common declined authorization codes. The processing system assigns these codes to transactions that the merchant declines at the point of sale. These codes display in the Access Online account profile function when a user views account authorizations for declined transactions. If the transaction was not declined, the screen simply states that the transaction was approved.

If a user needs clarification on a decline reason, they should contact the customer support desk or GAO.

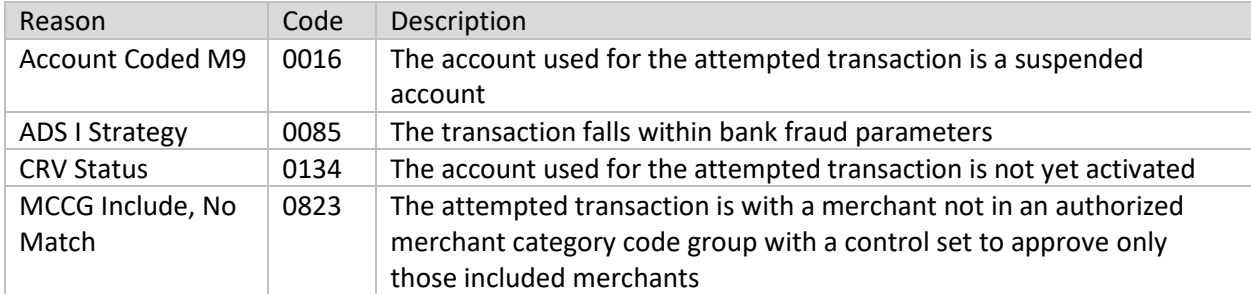

*Note: If there is a decline due a Merchant Category Code (MCC) not allowed, reach out to the GAO Statewide Purchase Card Administrator for assistance. Many of the large State agency Purchase Card Program Administrators have the ability to manage the MCC themselves.*

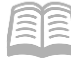

# <span id="page-36-0"></span>**Reports**

The US Bank website contains various reports that can assist agencies with managing their P-Card program. Some reports are standard and commonly used that have already been created for agency use. The Flex Data Reporting enables agencies to create their own ad-hoc reports.

### <span id="page-36-1"></span>**Running Reports Steps**

Using the US Bank website, complete the following steps:

- 1. Select the **Reporting** link from the menu on the left side.
- 2. Select the topic link for the desired report to be run.
- 3. Select the desired report following the prompts based upon the information and format wanted.
- Click **Run Report** and follow prompts based on your browser.

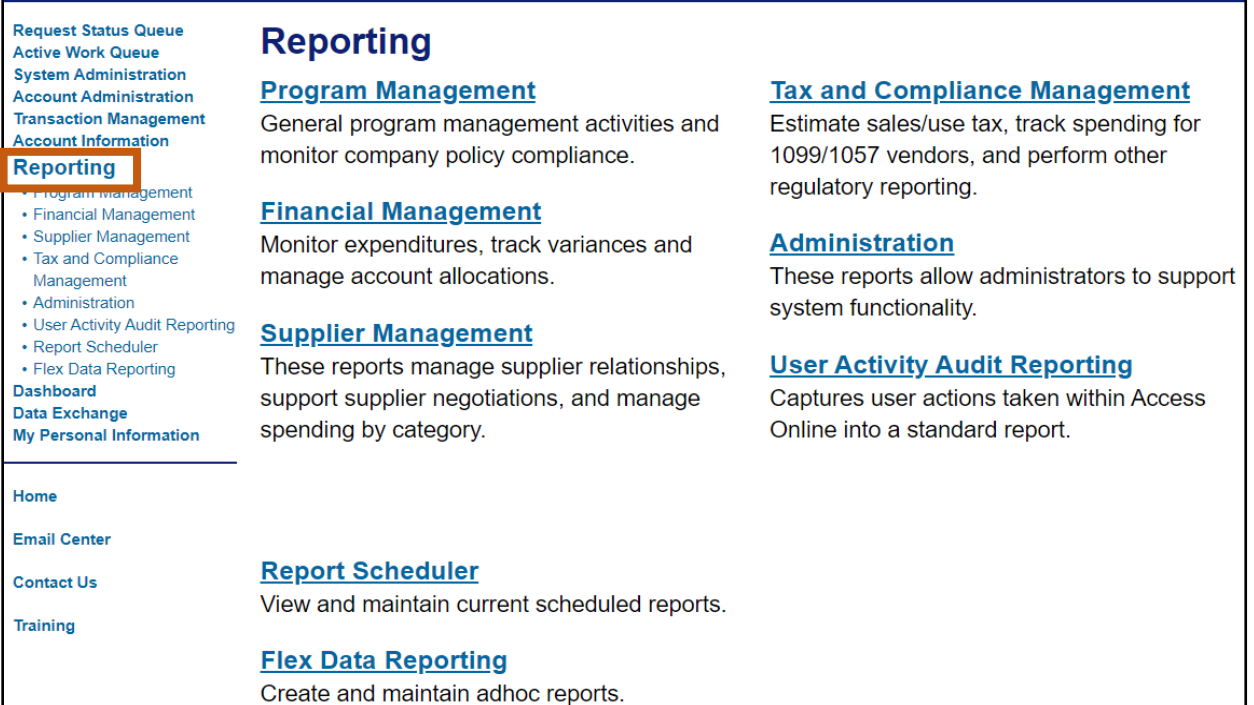

## <span id="page-36-2"></span>**Accessing Commonly Used Reports Steps**

- 1. Select the **Reporting** link from the menu on the left side.
- 2. Select the **Program Management** link and choose the type of report to view:
	- a. **Administration**:

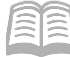

i. **Account List** Report, is frequently used account level information such as open date, last transaction date, single purchase limit, credit limit, etc.

#### b. **Delinquency Management**:

i. **Past Due** Report, shows accounts with past due balances and number of times past due situations have occurred.

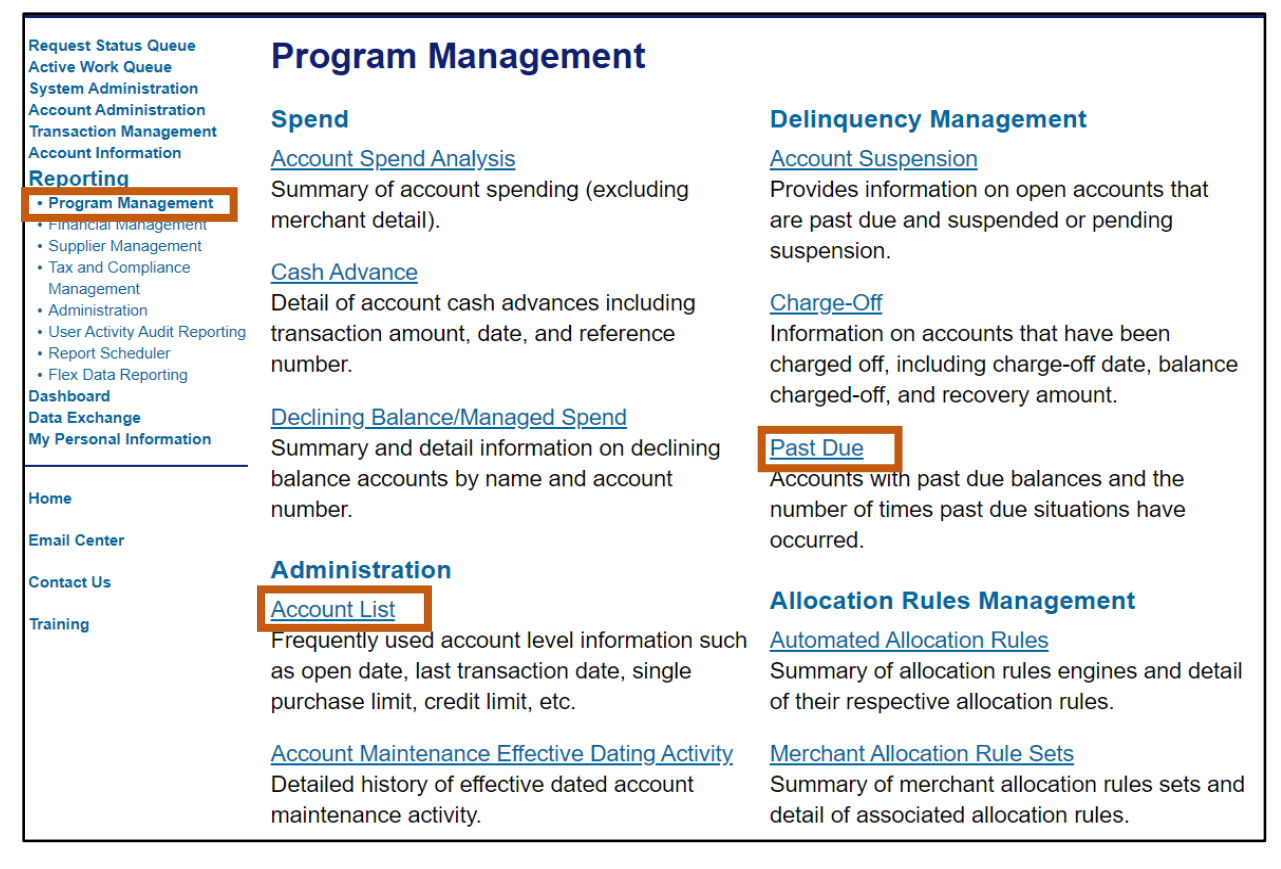

### <span id="page-37-0"></span>**Running the Past Due Report Steps**

The Past Due Report can be used by an administrator monitoring the accounts that are 30 or more days past due.

- 1. Select the **Reporting** link from the menu on the left side.
- 2. Click **Program Management** link.
- Select the **Past Due** Report option.
- In the **Number of Days Past Due** field, select **30 or more** from the drop down menu.

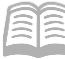

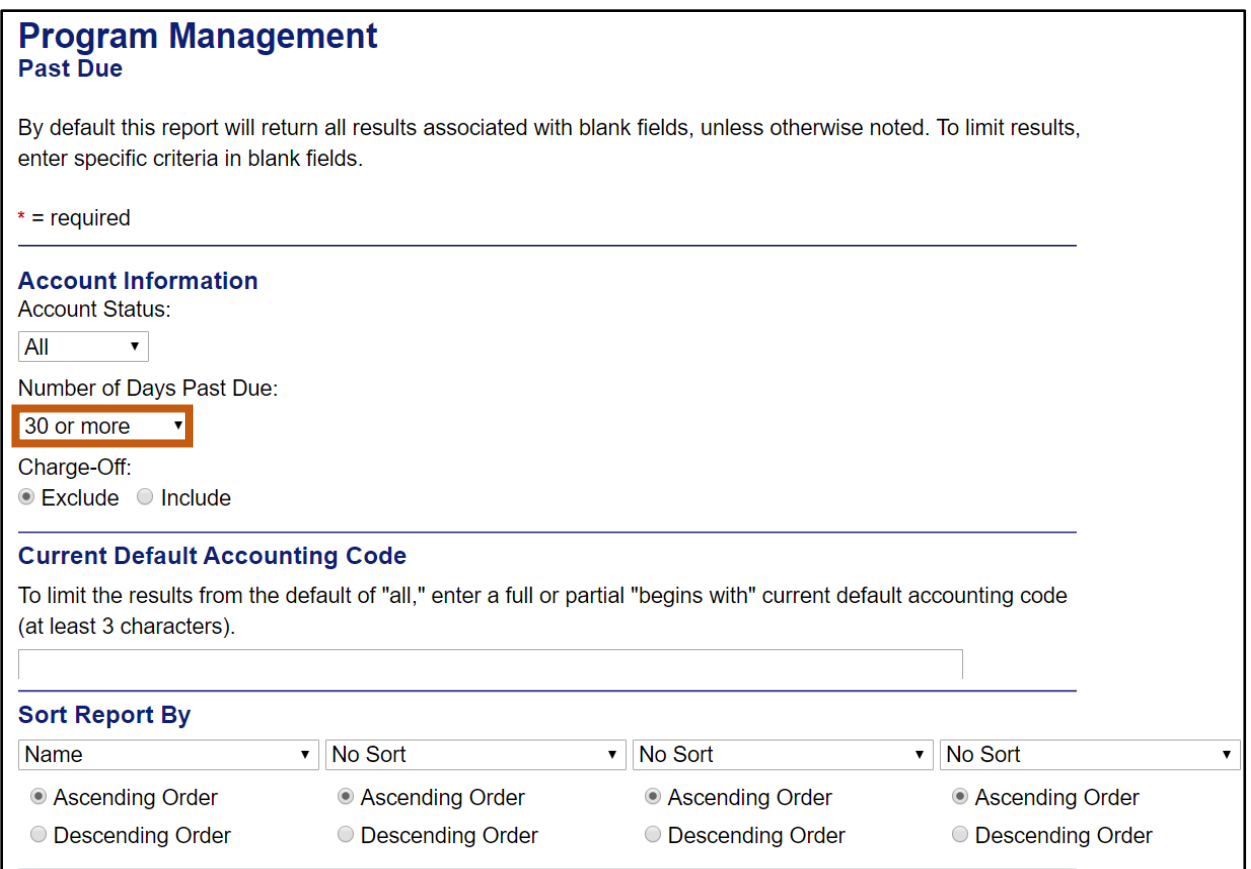

- In the **Output Type** field, select **Excel** from the drop down menu.
- In the **Processing Hierarch Position** section, in the **Bank** field, enter *1425*.
- 7. Click **Run Report**.

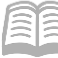

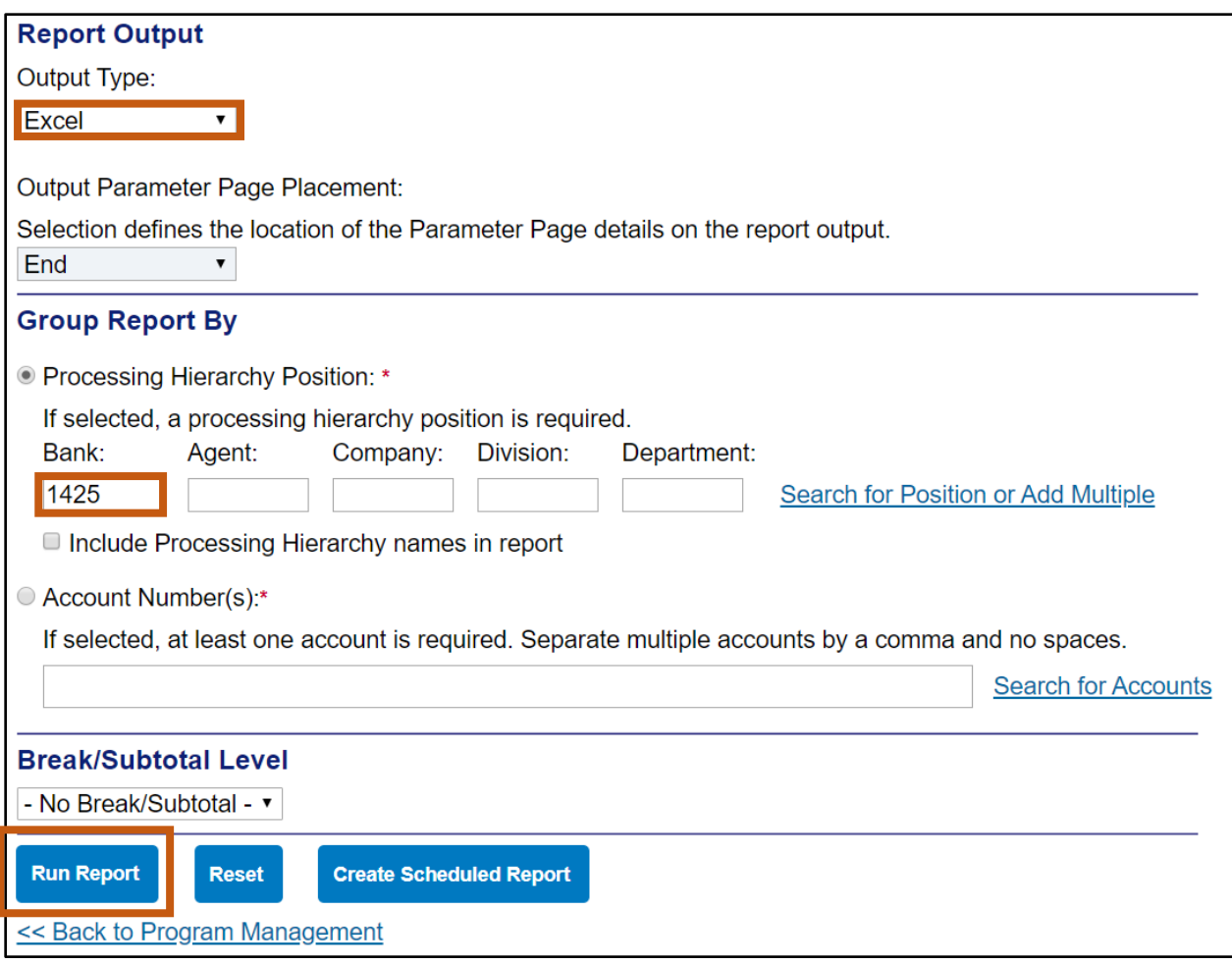

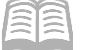

# <span id="page-40-0"></span>Contact Information

### US Bank Contacts

#### Administrators & Cardholders:

- Corporate Customer Service (General Inquiries) (800) 344-5696
- Reporting Fraud (800) 523-9078
- Fraud Claim Status (800) 815-1405
- Access Online Help Desk (877) 887-9260

#### State of Arizona Account Coordinator:

- **Heather Swanson**
- (855) 250-6421 ext. 156-6249
- If she does not answer, press **0** on voicemail and the call will be transferred to another representative.
- **[Heather.Swanson@usbank.com](mailto:Heather.Swanson@usbank.com)**

# General Accounting Office Contacts

#### State of Arizona Statewide Administrators:

- Mackenzie Watson (602) 989-9304 Mackenzie. Watson@azdoa.gov
- Patricia Ferreira (602) 989-3517 [Patricia.Ferreira@azdoa.gov](mailto:Patricia.Ferreira@azdoa.gov)
- Brian Nguyen (602) 989-3438 [Brian.Nguyen@azdoa.gov](mailto:Brian.Nguyen@azdoa.gov)

*Note: To help better serve users and ensure a timely response, please direct any questions or issues to the [finoperations@azdoa.gov](finoperations@azdoa.gov%20) mailbox rather than an individual person.*